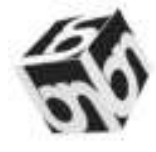

# **BIBLIOTECA NAȚIONALĂ A REPUBLICII MOLDOVA**

# **SISTEMUL DE RAPORTARE ONLINE 6-C Ghid practic**

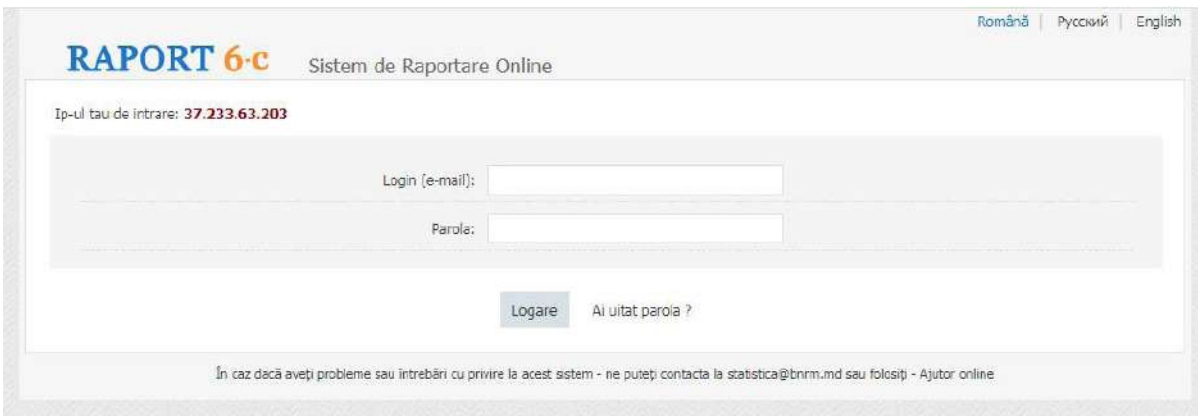

**Chișinău 2021**

**Director general: Elena Pintilei**

**Alcătuitor: Eugen Munteanu Coordonator: Valentina Popa Redactor: Raisa Plăieșu Coperta: Cristina Ceoinac Procesare computerizată: Diana Odobescu**

# **LISTA ABREVIERILOR ȘI ACRONIMELOR**

- **AN**  Administrator naţional
- **AR**  Administrator raional
- **BNRM**  Biblioteca Națională a Republicii Moldova
- **BNS**  Biroul Național de Statistică
- **BPT**  Bibliotecile publice teritoriale
- **BR**  Bibliotecar raportor
- **CBD**  Centru biblioteconomic departamental
- **CBT**  Centru Biblioteconomic Teritorial
- **CS**  Centrul de Statistică
- **IREX**  International Research & Exchanges Board (Consiliul Internațional de Cercetare și Schimburi)
- **MC**  Ministerul Culturii al Republicii Moldova
- **ORT**  Sistemul Online de Raportare
- **SRO**  Sistem de Raportare Online
- **VR**  Vizualizator raional

# **INTRODUCERE**

La 15 mai, 2015 a fost semnat "Memorandumul de înțelegere în domeniul monitorizării *impactului și gestiunii datelor statistice în bibliotecile publice*" între Consiliul pentru Cercetări și Schimburi Internaționale (IREX) și Ministerul Culturii al Republicii Moldova. Memorandumul prevedea modernizarea Centrului de Statistică (CS) din cadrul Bibliotecii Naționale a Republicii Moldova (BNRM). Această inițiativă s-a înscris perfect în intenția Ministerului Culturii de a trece la sistemul online de colectare și procesare a datelor statistice privind activitatea bibliotecilor.

La temelia de modernizare a procesului de colectare online a datelor satistice anuale privind activitatea bibliotecilor a stat Sistemul de Raportare Online (ORT- evidența statistică lunară a activității bibliotecii). Sistemul de Raportare Online 6-c (SRO – include evidența statistică anuală a activității bibliotecii), aplicația a fost dezvoltată în baza formularului "Cercetarea statistică anuală 6-c privind activitatea bibliotecilor". Formularul "Cercetarea statistică anuală 6-c privind activitatea bibliotecilor" este fundamentul statisticii oficiale privind activitatea bibliotecilor, tipizatul fiind aprobat de către Biroul Național de Statistică al Republicii Moldova (BNS) în conformitate cu prevederile *Legii*  cu privire la statistica oficială, nr. 93 din 26.05.2017. Raportul Statistic Online 6-c a fost structurat în baza formularului tradițional, în nouă compartimente: *Date generale;*  Colecții (pe suporturi fizice); Resurse electronice (în rețea); Publicații seriale curente pri*mite în bibliotecă (la sfârșitul anului); Servicii de bibliotecă și utilizarea lor; Utilizarea bibliotecii; Facilităţi și servicii; Împrumut interbibliotecar; Venituri și cheltuieli, mijloace nanciare; Personalul; Instruirea personalului de bibliotecă.* Sistemul de raportare online 6-c (SRO) poate fi accesat direct din browserul Google Chrome sau direct de pe siteul www.bnrm.md.

Începând din data de 1 ianuarie 2016, bibliotecarii din bibliotecile publice teritoriale raportează datele statistice online și generează *Raportul statistic centralizator* privind activitatea bibliotecilor.

Odată implementat, Sistemul de Raportare Online 6-c economisește timpul necesar pentru sistematizarea indicatorilor statistici, generarea tabelului centralizator ce deține controlul calității și veridicității datelor statistice. Întreg procesul tehnologic se generează automat.

## **Valentina POPA**

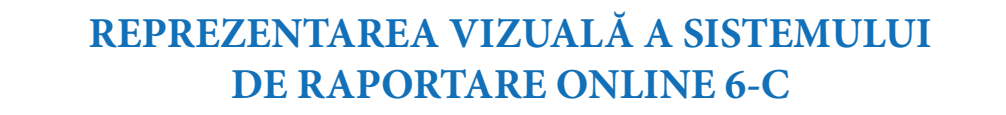

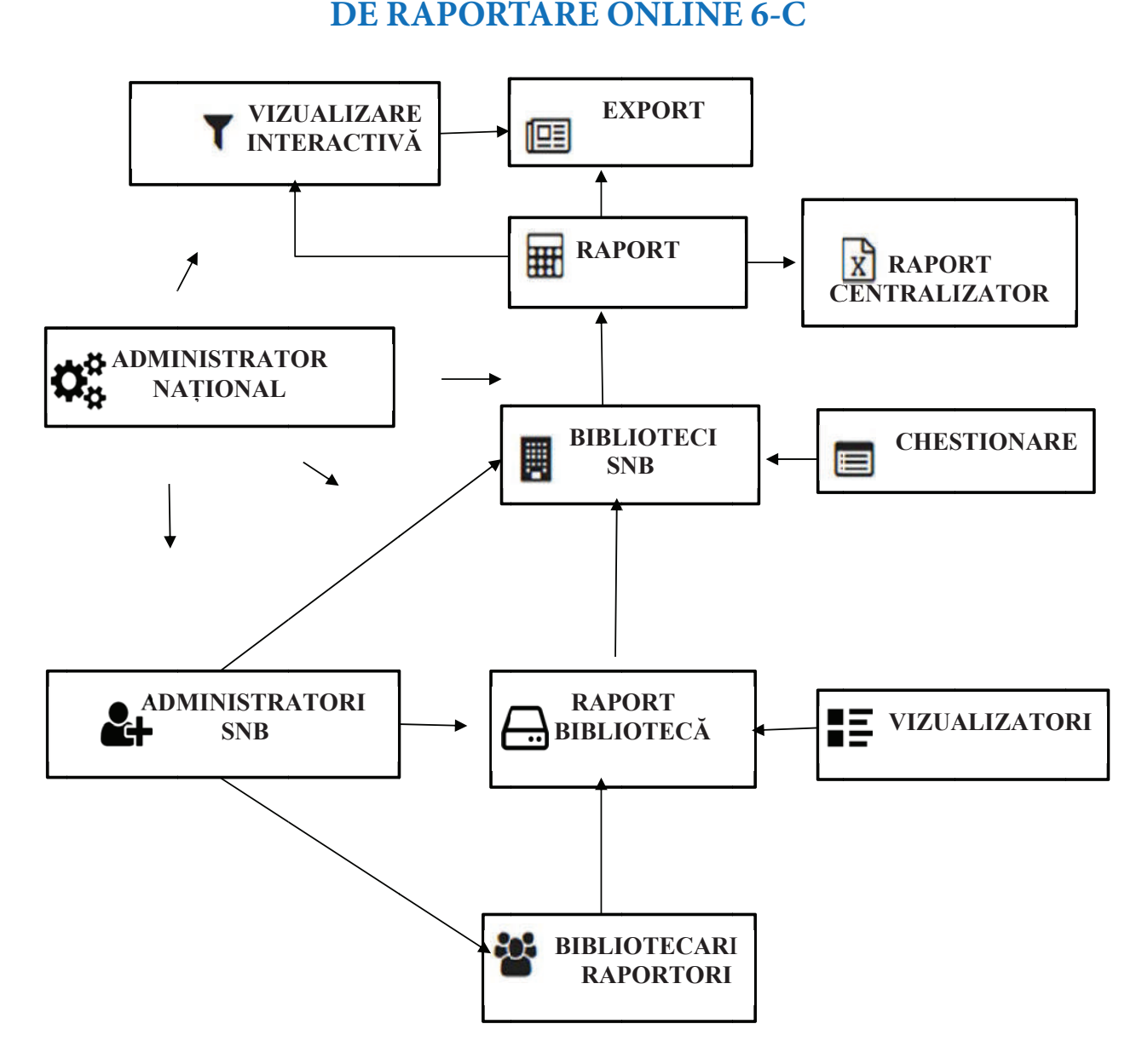

# **I. ACCESAREA SISTEMULUI DE RAPORTARE ONLINE 6-C**

Sistemul de Raportare Online 6-c poate fi accesat prin două modalități:

1. Prin accesarea paginii web a siteului Bibliotecii Naționale a Republicii Moldova www.bnrm.md, selectând din Meniul - Statistici - Raport 6-c.

2. Într-un brower web, introduceți www.6c.bnrm.md și logați-vă în sistem cu profilul dumneavoastră de utilizator și parola. În pagina de start este posibil de a schimba limba de utilizare a sistemului, selectând limba din colţul stâng de sus a paginii.

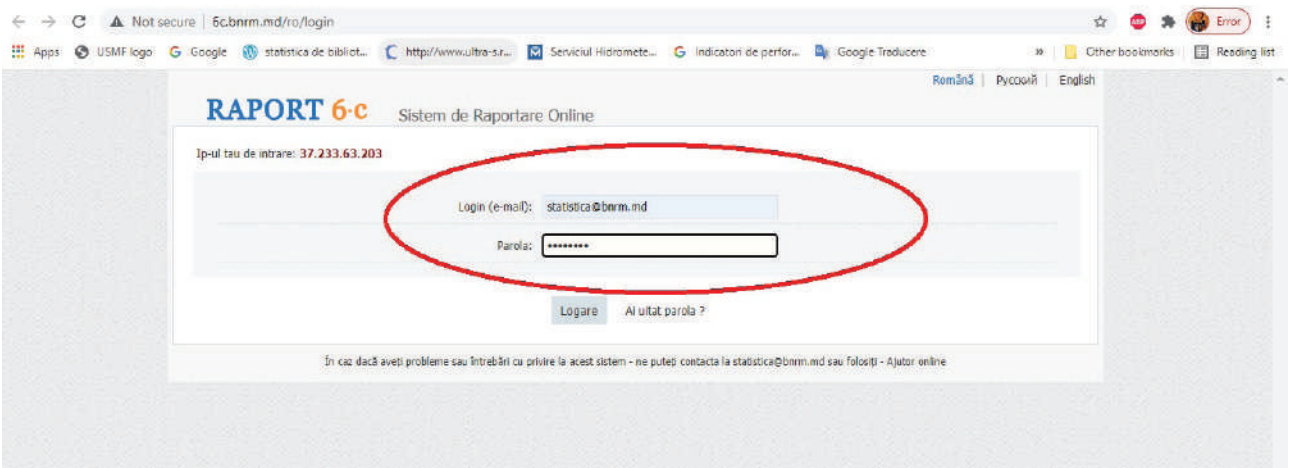

# **II. MENIUL PRINCIPAL**

Meniul principal al administratorului național este structurat în 6 compartimente:

• **Acasă** – meniu care se încarcă după logare;

• **Rapoarte** – oferă posibilitatea pentru vizualizarea datelor nu numai din rapoartele istorice şi în derulare, dar și pentru generarea rapoartelor centralizatoare,

• **Întrebări activate** – crearea de rapoarte și gestionare a rapoartelor în curs de derulare;

• **Toate întrebările** – gestionarea template-urilor de raportare (chestionare şi întrebări);

- **Utilizatori** gestionarea utilizatorilor cu drept de administrare a sistemului;
- **Biblioteci** gestionarea bibliotecilor care vor completa rapoartele.

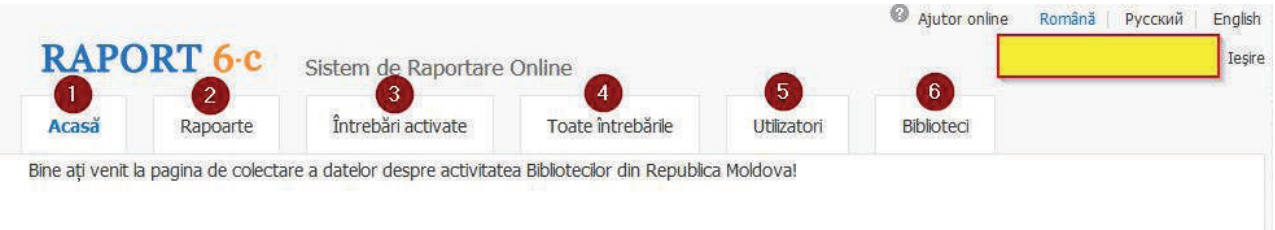

# **III. GESTIONAREA BIBLIOTECILOR RAPORTOARE**

Pentru gestionarea bibliotecilor în sistemul SRO 6-c, administratorul național setează tipul bibliotecii – biblioteci din Centrele Biblioteconomice Teritoriale (CBT), biblioteci din Centrele Biblioteconomice Departamentale (CBD). După setarea corectă a tipului bibliotecii sunt setate bibliotecile raportoare afiliate acestor centre, bibliotecarii raportori, administratorii raionali și vizualizatorii raionali. Bibliotecile raionale, departamentale se înregistrează în sistem o singură dată de către administratorul național (AN).

Datele statistice sunt raportate de către fiecare bibliotecă în parte, iar veridicitatea indicatorilor statistici sunt verificați de către bibliotecile centre teritoriale/departamentale în unele cazuri de specialistul responsabil de activitatea bibliotecilor din cadrul secției/ direcție cultură raională.

Bibliotecile pot fi gestionate urmând pașii numerotați în imaginea de mai jos:

• Adăugarea bibliotecii care completează raportul (ca regulă sunt adăugate în sistem de centrele biblioteconomice teritoriale/bibliotecile raionale sau regionale);

• Gestionarea cu localităţile din rețea (adăugare de biblioteci, redactare);

• Opţiuni suplimentare de obţinere a listelor de biblioteci şi bibliotecari care completează raportul;

• Pentru a deschide detaliile despre o anumită bibliotecă este necesar de a accesa link-ul cu denumirea bibliotecii.

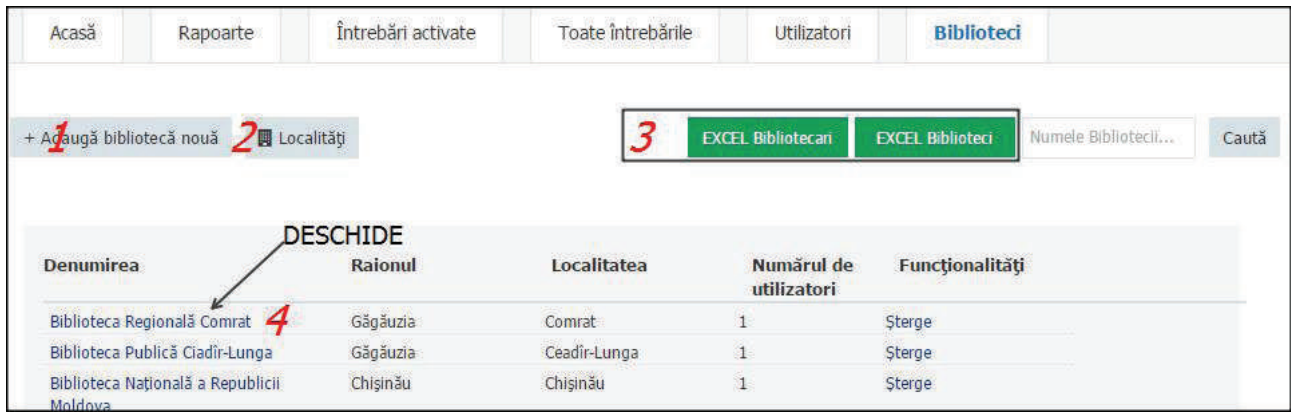

## **3.1. Redactarea/adăugarea bibliotecilor**

Sistemul de Raportare Online 6-c poate fi gestionat la nivel național doar de administratorul național.

Administratorii și vizualizatorii raionali vor avea anumite restricții de vizualizare a rapoartelor completate de către biblioteci. Restricţiile de sistem sunt setate din opțiunea de redactare a datelor despre bibliotecă.

Administratorul raional poate redacta datele despre o anumită bibliotecă.

Pașii de redactare a unei biblioteci din rețea, din meniul "Biblioteci"- selectați tipul bibliotecii – și accesați opțiunea "Export raport și vizualizare" ce specifică drepturi de acces asupra istoricului raportului și exportării datelor. Atenție la pașii operațiilor din imaginea de mai jos:

• Numai cele introduse de bibliotecă - în arhiva rapoartelor pot fi vizualizate rapoartele completate de biblioteci și datele despre biblioteci (adresa fizică, telefon, e-mail etc.)

• Numai pentru raionul bibliotecii - pot fi vizualizate rapoartele bibliotecilor din raion inclusiv rețeaua.

• Pentru toate raioanele - pot fi accesate rapoartele pentru toate tipurile de biblioteci din ţară.

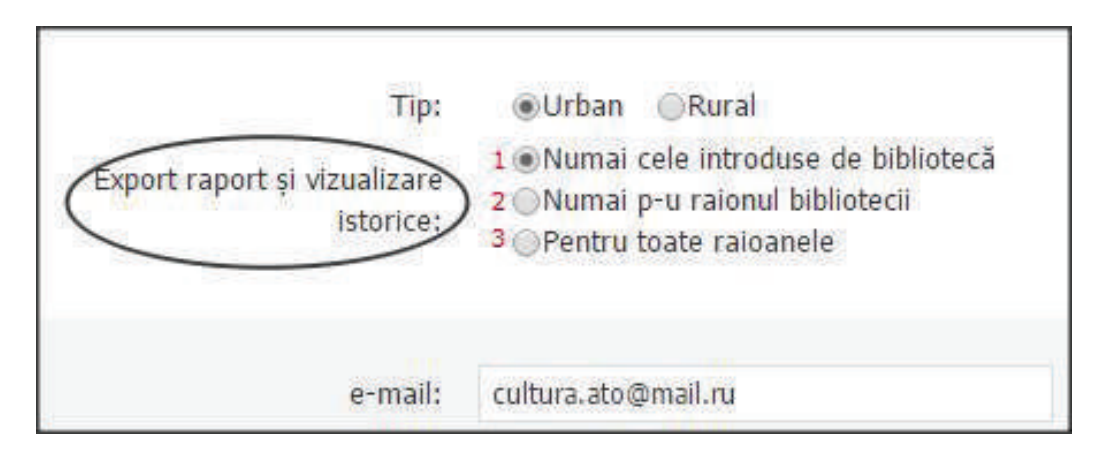

## **3.2. Conturile de administratori raionali**

La nivel de centru biblioteconomic departamental/ teritorial se crează un cont de administrator, care gestionează, monitorizează completarea rapoartelor bibliotecilor din rețea. Contul de administrator raional sau departamental este creat de administratorul național.

Pași de urmat, selectează meniul "Biblioteci" – selectează biblioteca și modifică datele utilizatorului de sistem sau adaugă un administrator nou printr-un clik a opțiunii "Adaugă un utilizator nou",

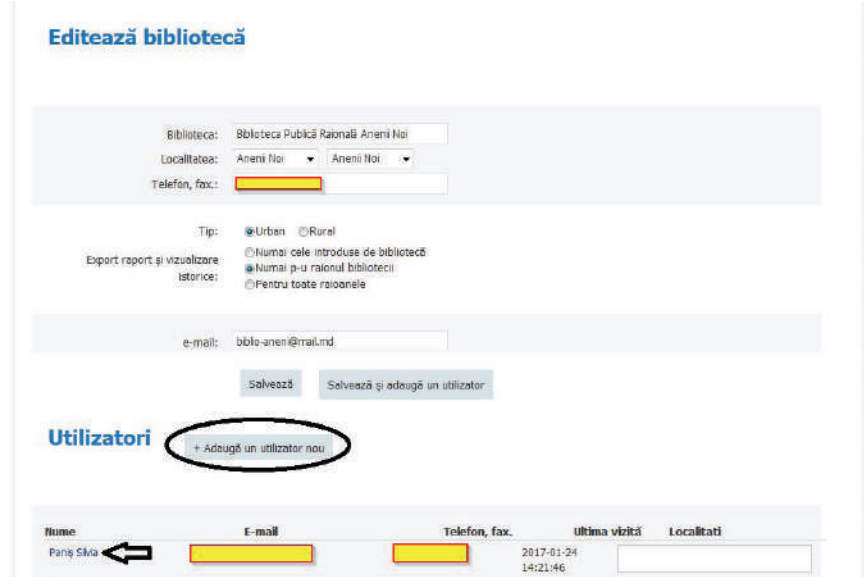

Notă: Pentru ca utilizatorul de sistem să dispună de statutul administratorului raional, nu trebuie sa fie setată nici o localitate la care este afiliat, localitatea este deja adăugată.

# **3.3. Redactarea localităţilor**

Deoarece au loc modificări administrativ-teritoriale în Republica Moldova, redenumiri de localităţi, pot apărea situaţii de genul când administratorul raional crează un cont de utilizator și nu găsește localitatea în raion. În acest caz administratorul raional informează administratorul național despre problema sa. Doar administratorul național utilizând opţiunea de redactare a localităţilor poate soluţiona problema, accesând lista localităţilor în următorul mod:

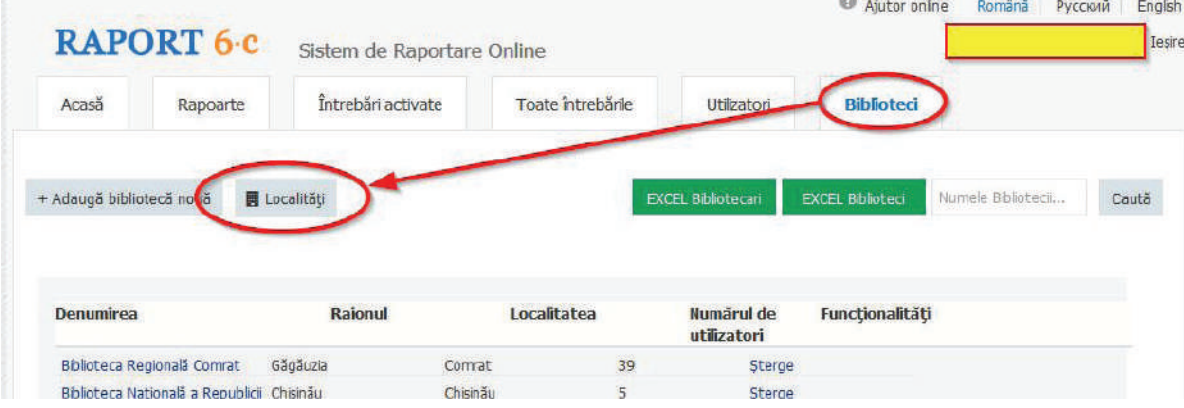

Pașii de redactare a localităţilor:

- Adăugare de localitate nouă
- Redactare localitate existentă
- Selector de filtrare după raion al localităților
- Căutare după nume a localităţilor

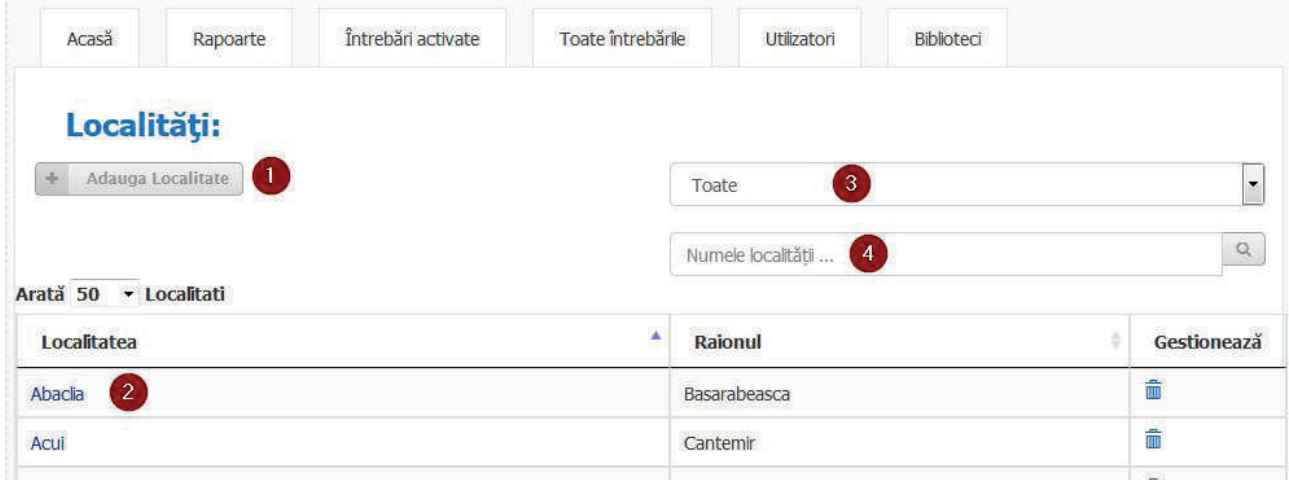

Notă: Căutarea după nume funcţionează doar pentru limba în care este setată interfaţa. Pentru a căuta o denumire în limba rusă e necesar de selectat limba rusă a interfeţei.

# **IV. CATEGORIILE DE UTILIZATORI**

Conturile administratorilor de sistem pot fi gestionate din meniul "Utilizatori":

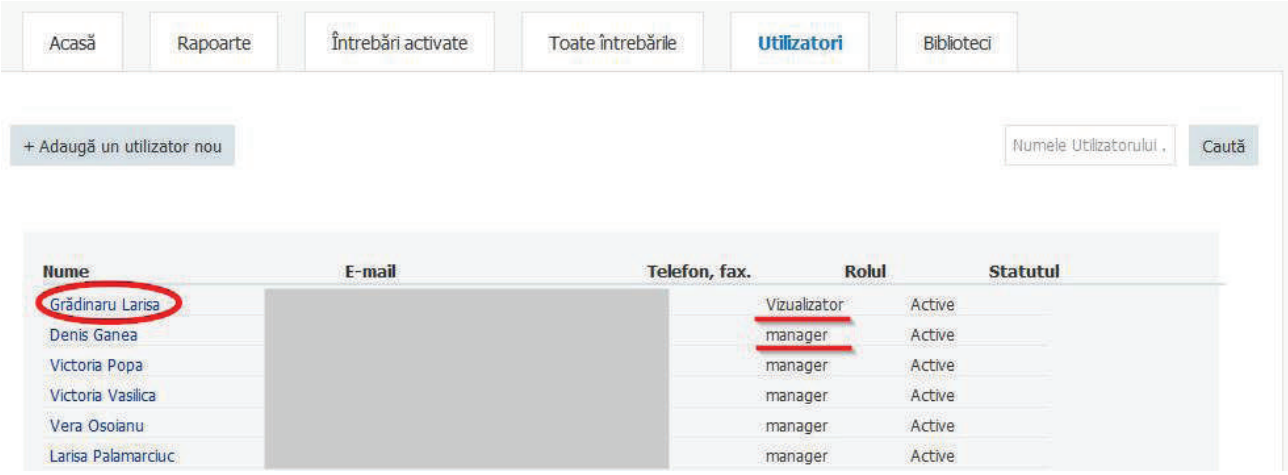

În sistem pot fi redactate informațiile despre administratorii existenţi și pot fi adăugaţi administratori noi, completând câmpurile de mai jos.

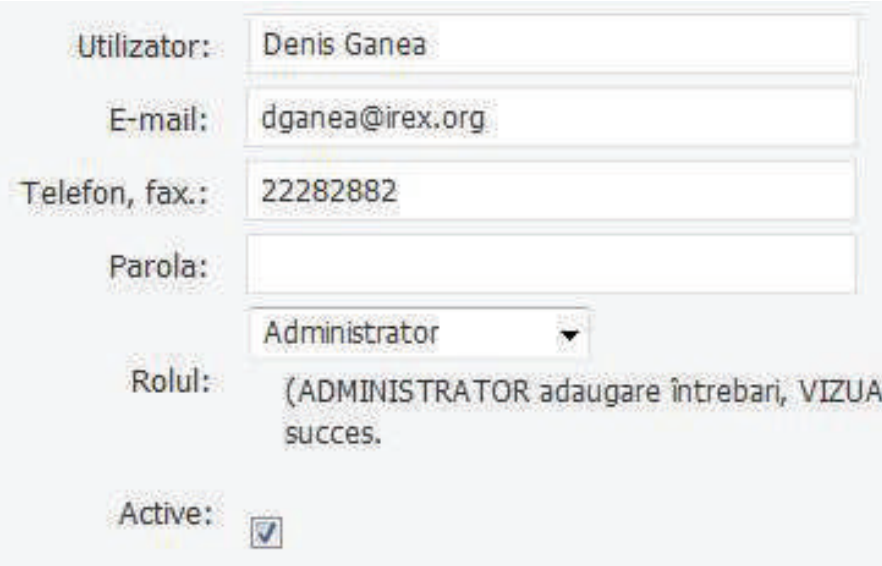

#### **4.1. Tipuri de utilizatori**

#### Există patru tipuri de utilizatori de sistem:

• Utilizatorul de sistem cu rol de Administrator național administrează sistemul la nivel național. AN poate crea utilizatori de sistem și, care poate atribui permisiune utilizatorilor de sistem pentru acțiuni administrative, poate adăuga și șterge conturi, poate crea rapoarte, redacta rapoarte pentru orice bibliotecă, poate crea și genera rapoarte centralizatoare etc. Dezvoltarea sistemului ține în totalitate de AN. Având în vedere că AN deține majoritatea permisiunilor, protejează cu atenție loghinul și parola utilizatorului de sistem cu rol de administrator raional.

• Utilizatorul de sistem cu rol de Vizualizator național (VN) accesul poate fi atribuit doar de AN, vizualizatorul național doar are acces la sistem doar de a vizualiza și genera rapoartele statistice din Sistemul Național de Biblioteci.

• Utilizatorul de sistem cu rol de administrator raional (AR) poate administra doar bibliotecile din rețea; crea utilizatori de sistem doar pe rețea și atribuie permisiune utilizatorilor de sistem pentru rețea; poate adăuga și șterge conturi de utilizatori pe rețea; poate șterge bibliotecile cu activitatea sistată; poate redacta și completa rapoarte pentru orice bibliotecă; poate genera rapoarte centralizatoare etc. Având în vedere că AN deține majoritatea permisiunilor pe rețea, protejează cu atenție loghinul și parola utilizatorului raportor.

• Utilizatorul de sistem cu rol Vizualizator național (VR) acesul poate fi atribuit doar de administrator (AN, AR), vizualizatorul raional doar are acces la sistem doar de a vizualiza și genera rapoartele statistice din Sistemul Național de Biblioteci.

• Utilizatorul de sistem cu rol Bibliotecar Raportor (BN) − poate raporta și vizualiza rapoartele create.

Pentru crearea vizualizatorilor și administratorilor naționali (BRR și ARR) este necesar de a crea sau de a folosi o bibliotecă existentă, pentru care opţiunea de exportare și vizualizare a rapoartelor să indice "Pentru toate raioanele". Vezi imaginea de mai jos:

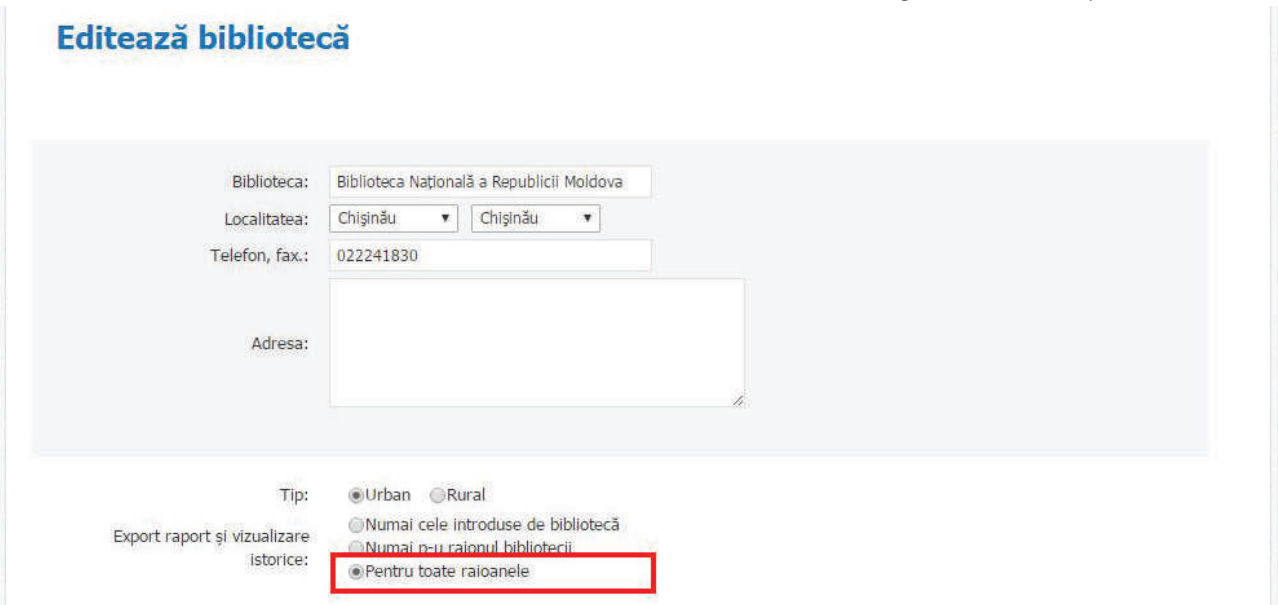

Contul de vizualizator raional și bibliotecar raportor poate fi administrat prin interfaţa administratorului raional. Accesând opțiunea "Bibliotecari raportori" din meniul de "Raportare biblioteci" administratorul național / raional poate crea cont pentru bibliotecarul raportor (BR) și vizualizatorul raional (VR)

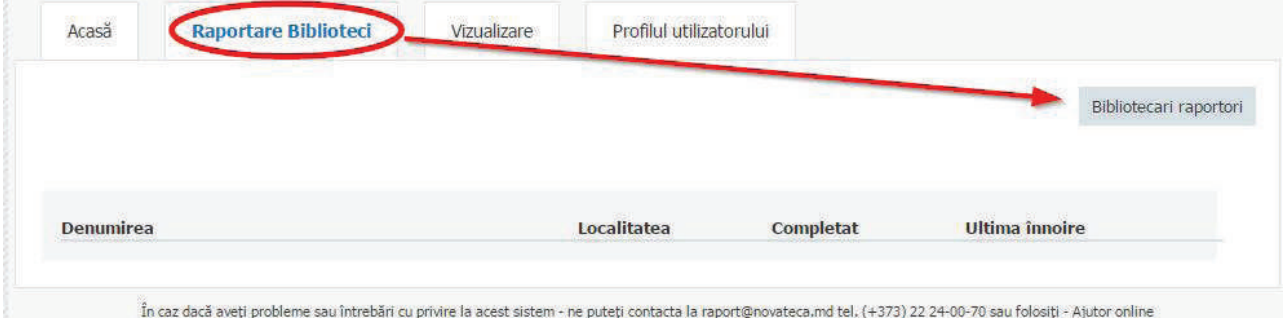

Administratorul raional poate gestiona sau adăuga informații despre Bibliotecarul Raportor sau Vizualizatorul Raional respectând pașii:

- Adaugă Bibliotecar Raportor sau Vizualizator Raional;
- Redactează datele despre Bibliotecarul Raportor sau Vizualizatorul Raional existent.

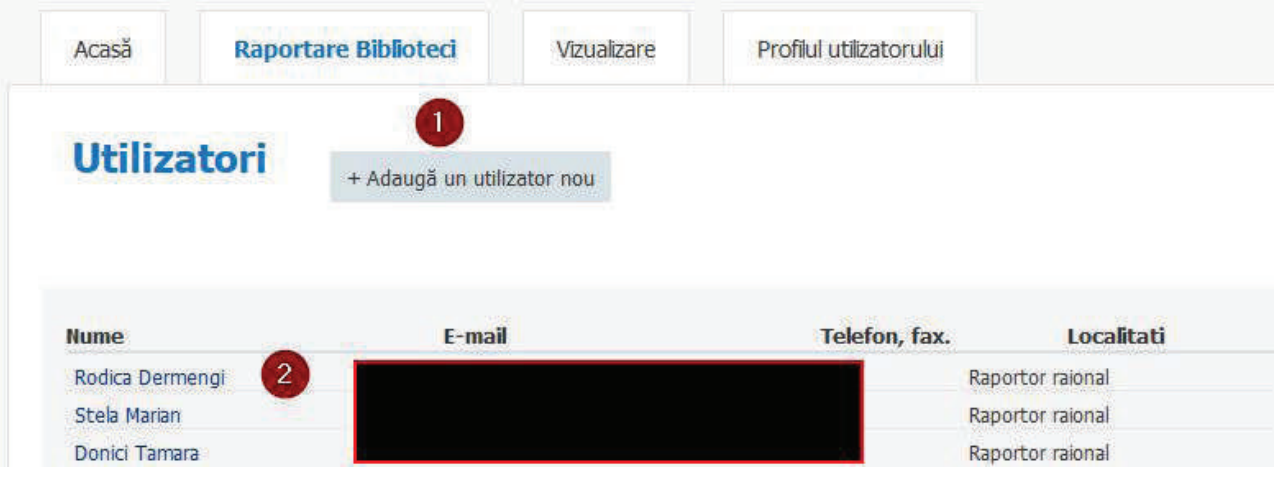

4.2. Completarea câmpurilor pentru crearea contului de "Bibliotecar Raportor"

- Numele şi prenumele bibliotecarului raportor;
- Selectarea localității în care se află biblioteca;
- Indicați email-ul *utilizator* $@bmmd$ ; inumele de acces în sistem;

• Indicați parola de acces (creați parole care au cel puțin 12 caractere diferite: litere mici și mari cifre și caractere speciale);

- Setați biblioteca pentru care se completează raportul;
- Să fie funcționalitate de generare a parolei și trimitere la email-ul indicat;
- Obligatoriu bifați tipul utilizatorului.

Active:  $\overline{u}$ 

• Obligatoriu salvați datele despre utilizator/vizualizator

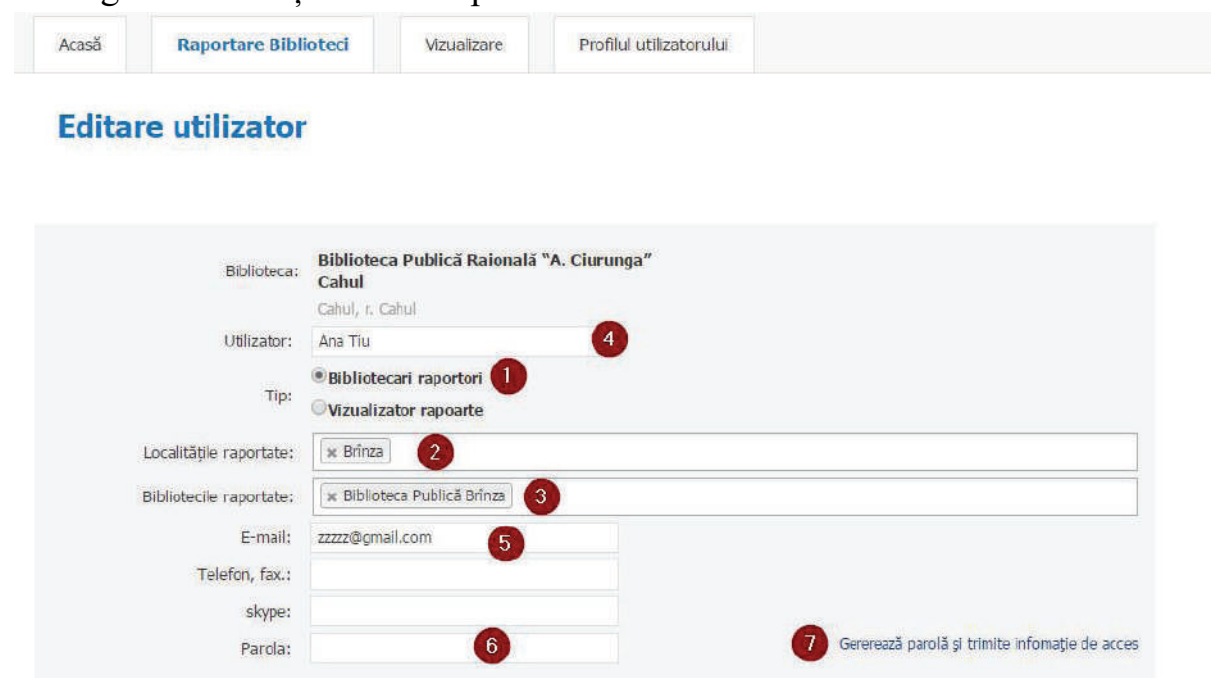

Notă: Recomandăm aministratorului raional, pentru o mai bună monitorizare a datelor statistice raportate de rețea, în fiecare bibliotecă din rețea să fie doar o singură persoană responsabilă de completarea și gestionarea raportului, astfel se vor Evita unele confuzii.

Pașii de configurare a unui cont de Vizualizator raional:

- Numele şi prenumele utilizatorului/vizualizator;
- Indicați adresa de email-ul  $utilization(*a*)<sub>bmmd</sub>$  și numele de acces în sistem;</u>

• Indicați parola de acces; (creați parole care au cel puțin 12 caractere diferite: litere mici și mari cifre și caractere speciale);

- Obligatoriu bifați tipul utilizatorul/vizualizator.
- Obligatoriu salvați datele despre utilizator/vizualizator

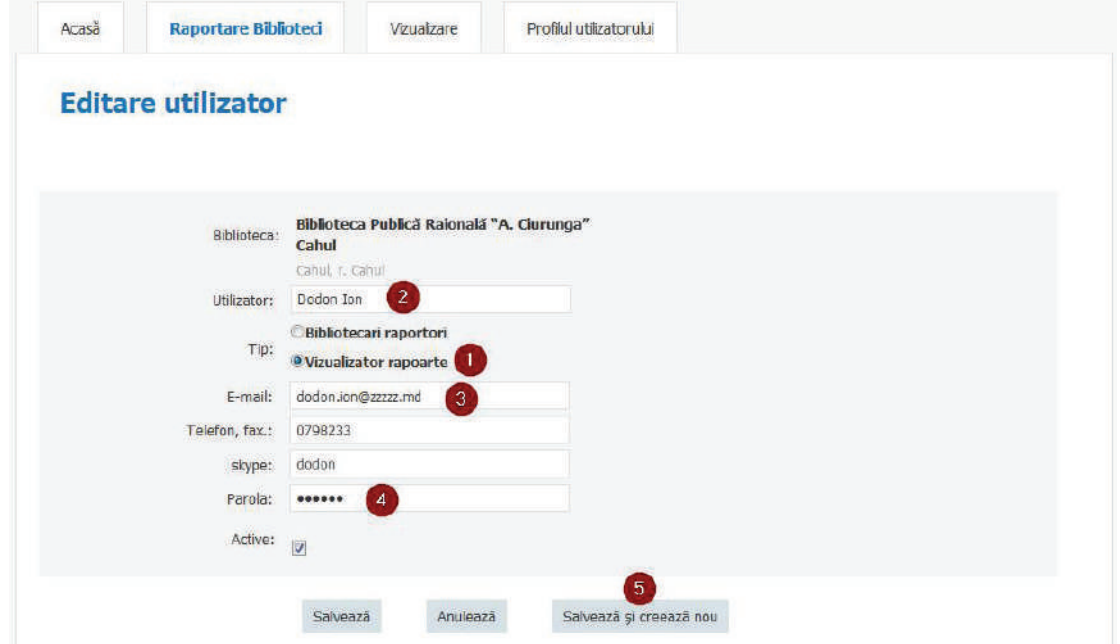

Administratorul Raional poate modifica dreptul de acces pentru Bibliotecarul Raportor și Vizualizatorul Raional totodată și exclude utilizatorii din sistem:

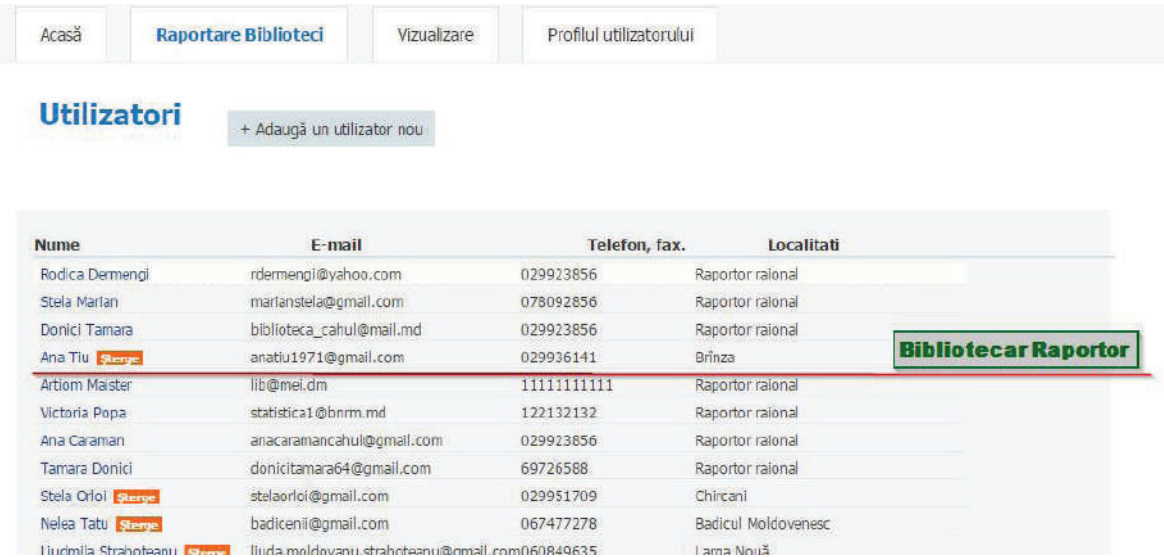

# **V. FORMAREA DE TEMPLATE-URI PENTRU RAPOARTE**

*Template-urile* reprezintă un set de formulare care pot fi reutilizate la crearea rapoartelor noi (în cazul în care nu sunt modificări în anul de referință). Toate funcționalitățile acestor template-uri cum ar fi javascript-urile din formulare, relaţiile între diferite câmpuri la fel pot fi reutilizate.

Notă: Raportul centralizator privind activitatea bibliotecii se crează doar de administratorul național.

Meniul de adăugare, redactare a template-urilor dispune de următoarele opţiuni:

• Opţiune de adăugare a unui chestionar, formular nou; (adaugă o întrebare sau adaugă un blok de întrebări)

- Accesare manager de template-uri pentru raport centralizator;
- Buton de vizualizare/ascundere a opţiunilor de dezvoltator pentru formulare;
- Redactarea detaliilor pentru formular;
- Pentru a sorta elementele în interior întebările şi grupurile de întrebări;
- Acces la managerul de relații între diferite întrebări ale chestionarului;
- Dezvoltatorul poate introduce javascript-uri în formulare;
- Ştergerea forumularelor şi a informațiilor din formular.

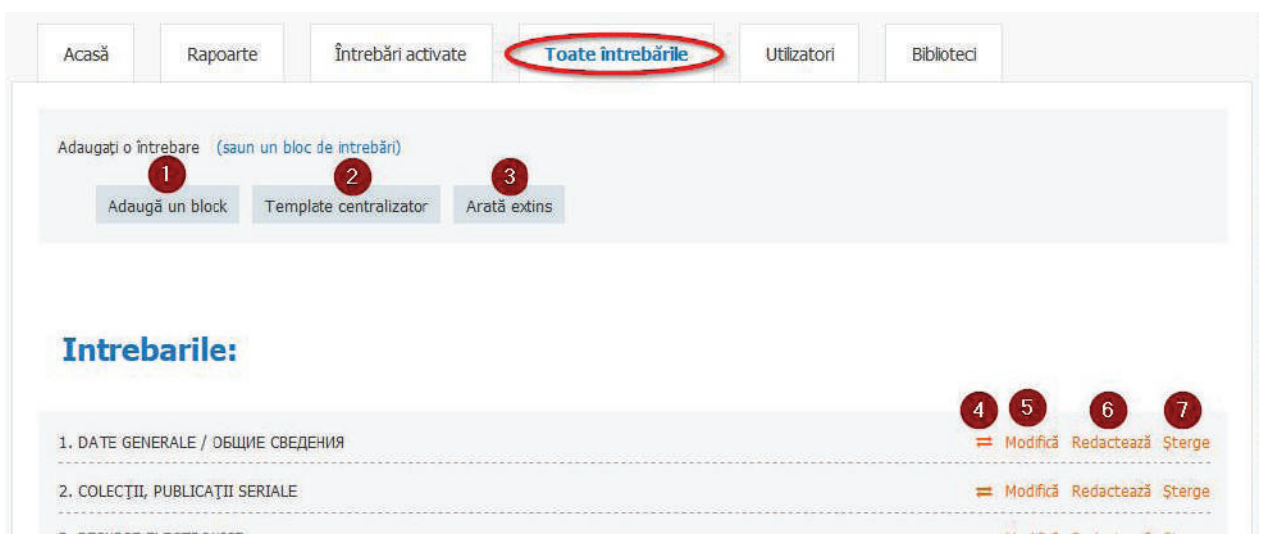

## **5.1. Reordonarea întrebărilor/blocurilor prin ordonarea pașilor numerotați:**

- Se trage întrebarea/blocul în locul cuvenit prin click stânga a mouse-ului;
- Se apasă butonul "Salvare", pentru a salva ordinea nouă.

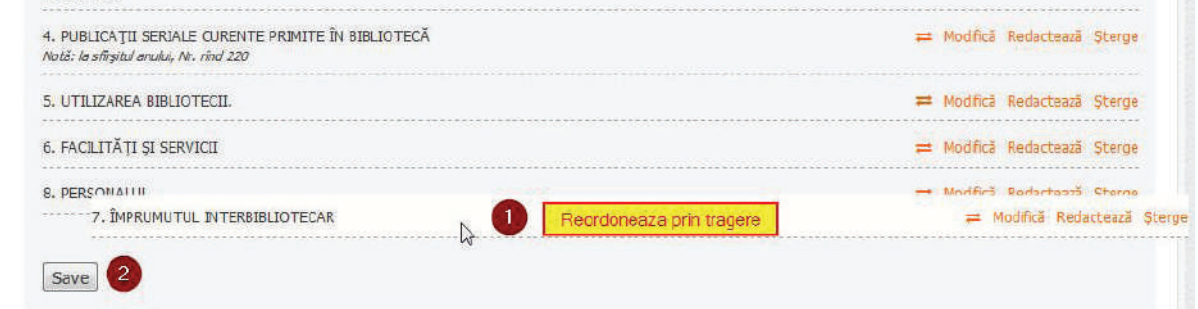

# **5.2. Redactarea detaliilor chestionarului (blocului)-opțiune pentru administratorul național**

Blocul de date dispune de câmpuri ordinare sau ascunse − pentru a îmbunătăţi interfaţa utilizatorului. Accesul la detalii despre blocul existent se face prin opţiunea de redactare a formularului sau cea de adăugare a unui bloc. Câmpurile marcate din meniul de redactare au următoarele opțiuni:

1,2,3) Denumirea chestionarului în limba română, rusă și engleză respectiv; 4,5) Intrări pentru javascripturi la încărcarea și salvarea chestionarului;

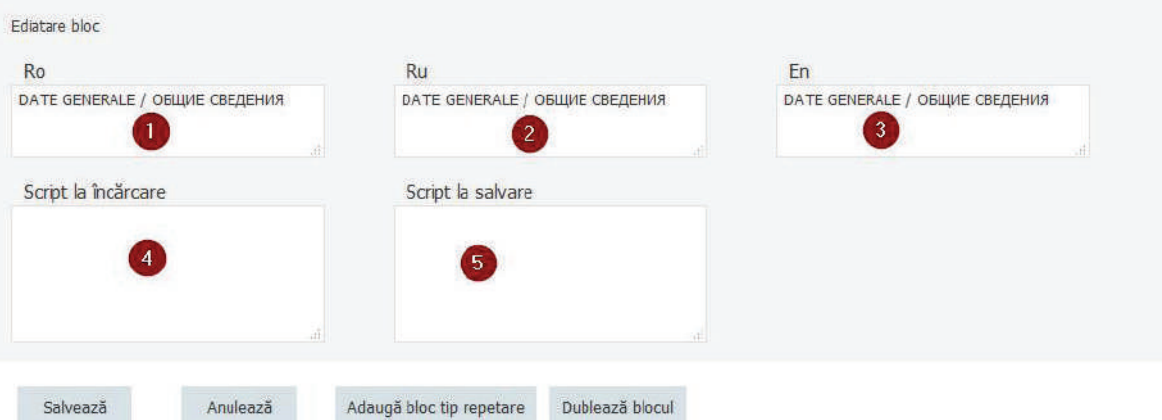

## **5.3. Modifi carea conţinutului chestionarului**

Modificarea chestionarului presupune expandarea acestuia cu scopul reordonării/ redactării/ștergerii întrebărilor din chestionar și a grupurilor de întrebări.

Orice chestionar poate fi gestionat prin intermediul următoarelor opţiuni:

- Redactarea detaliilor despre grupul de întrebări sau întrebări din chestionar;
- Ștergerea grupurilor/întrebărilor;
- Reordonarea grupurilor/întrebărilor;
- Acces la opţiunile de reordonare în interiorul grupului de întrebări.

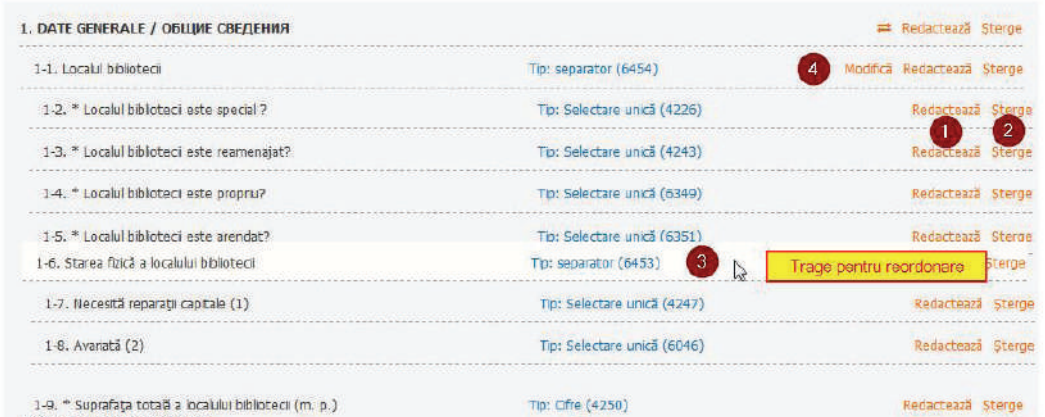

Funcția de ordonare a întrebărilor în interiorul grupului poate fi accesată după accesarea opțiunii "Redactează" a grupului de întrebări. Operația de ordonare a întrebărilor din cadrul grupului separate se efectuează la fel ca și pentru chestionare sau grupuri de întrebări.

Notă: După reordonare este necesar de apăsat butonul "Salvare"

## **5.4. Componentă de gestionare a relațiilor**

Sistemul SRO 6-c dispune de un manager de relații între întrebările chestionarului. Menirea acestui mecanism este de a calcula suma valorilor pentru mai multe câmpuri. Câmpul (întrebarea) în care se stochează această sumă nu poate fi modificată din interfața utilizatorului. De asemenea mecanismul relațional prevede afișarea de erori în cazul în care două întrebări au definită o relație de comparare. Accesul la opțiunea de configurare a relatiilor se efectuează din meniul principal al chestionarelor deja existente.

 $\hat{I}$ n continuare vom exemplifica definirea relațiilor pentru blocul **COLECȚII, PUBLI**-**CAŢII SERIALE**. Acest chestionar are o multitudine de grupuri de întrebări ce includ următoarele opțiuni:

- Achiziţii în cursul anului;
- Decontări;
- Existent la sfârșitul anului.

Pentru grupul de întrebări "**Total unităţi materiale**", se cere calcularea sumei valorilor introduse în interiorul altor grupuri de întrebări.

Exemplu de calculare a sumei pentru mai multe câmpuri:

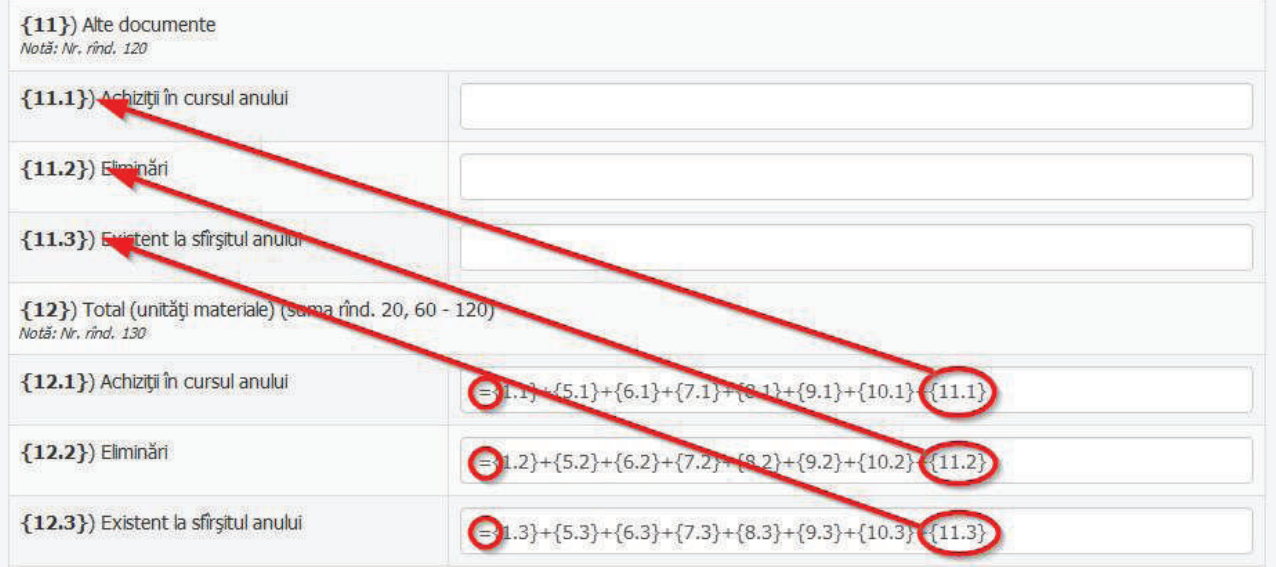

Semnul "=" din imaginea de mai sus determină relația de atribuire a valorii, adică valoarea totalului de unități materiale este calculată automat în dependență de câmpurile specificate.

După cum vedem câmpurile care participă la calcularea sumei se specifică prin:

 ${S}$ <sup>"</sup> + *numarul\_de\_ordine\_al\_intrebarii* + ${S}$ <sup>"</sup>.

La completarea raportului totalul unităților va fi calculat automat, iar modificarea directă a totalului de către utilizator este interzisă.

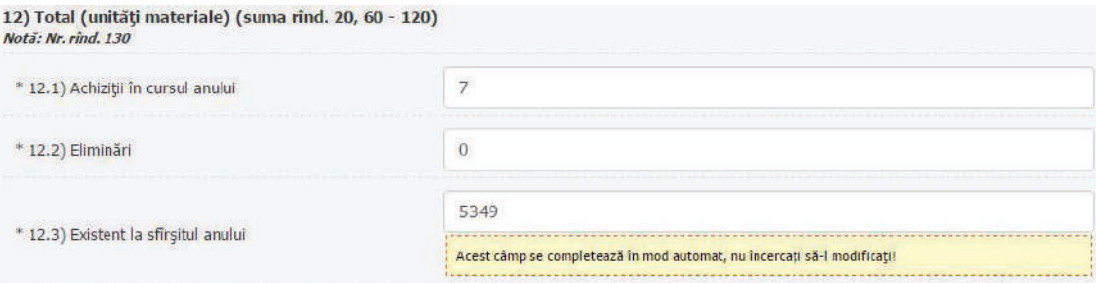

#### Pentru relații de comparație va fi:

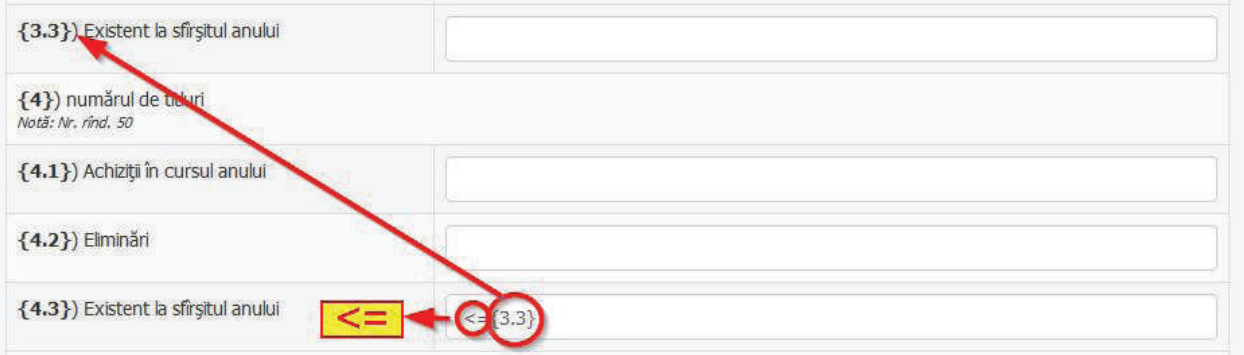

În interfața pentru completarea raportului această relație va fi interpretată în următorul mod: se compară câmpul existent la sfârșitul anului (4.3), dacă este mai mare decât (3.3) va apărea mesaj de eroare pentru (4.3).

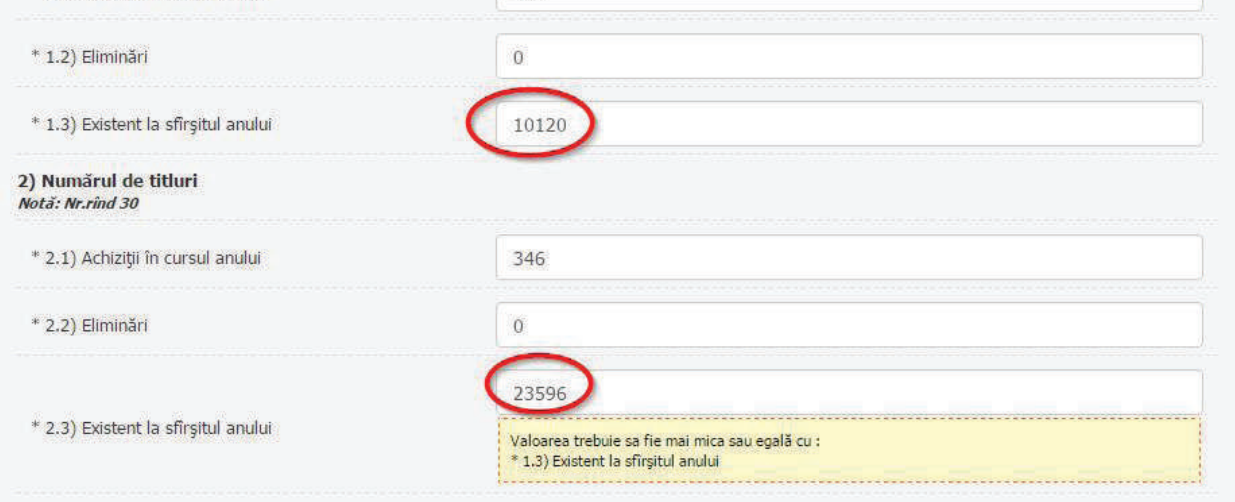

3) Din ele publicații seriale (reviste, anuare, ziare)

Notă: Erorile depistate nu restricționează salvarea datelor introduse. Relatiile pot fi utilizate și pentru calculul matematic al unor câmpuri. De exemplu:

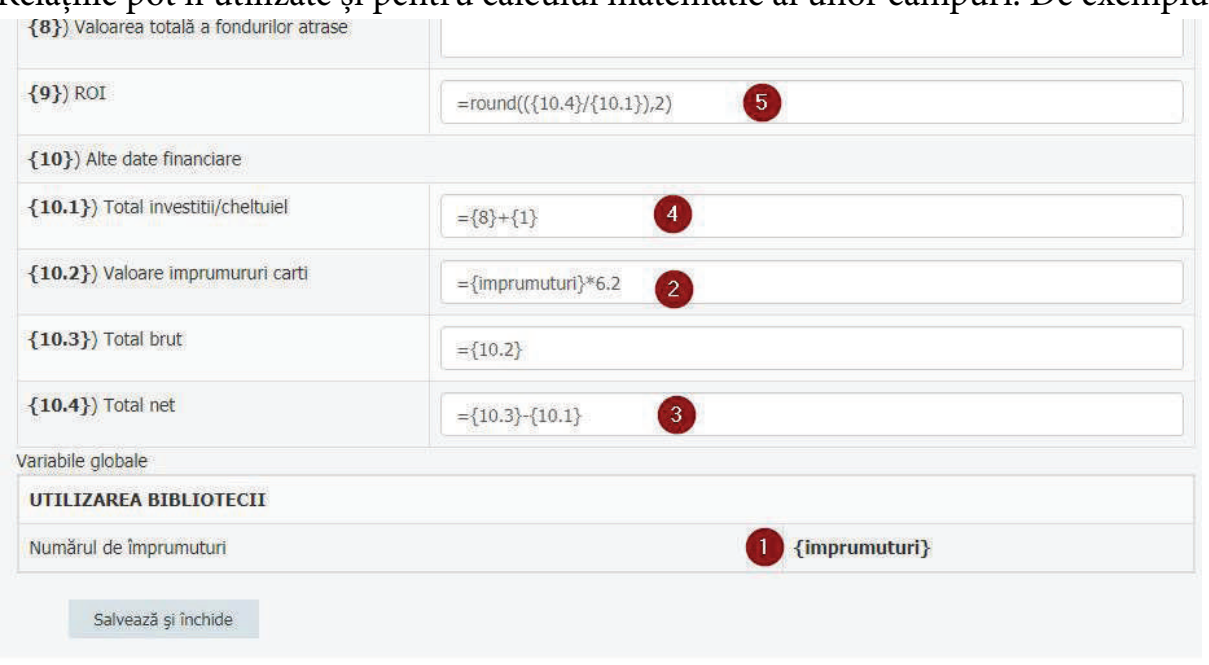

## **5.5. Adăugarea întrebărilor în chestionar**

Sistemul dispune de următoarele tipuri de întrebări:

• **Cifre** - pentru introducerea numerelor întregi;

• Număr fracțional – pentru numere în virgulă mobilă cu semnul "." ca delimitator de decimale;

- **Răspuns scurt** pentru introducerea datelor textuale de o lungime mică;
- **Selectare unică** pentru ca utilizatorul să aleagă o singură opţiune din mai multe;
- **Separator** pentru delimitarea grupurilor de întrebări în interiorul chestionarului.

Pentru ca să fie accesibile opțiunile de adăugare a întrebărilor este necesar de accesat opținea "Modifică" din dreptul unei întrebări din chestionar.

Pentru a adăuga o întrebare în chestionar este necesar să parcurgi următorii paşi:

- Selectează tipul întrebării;
- Apasă click pe opţiunea de adăugare a întrebării;
- Redactează întrebarea existentă.

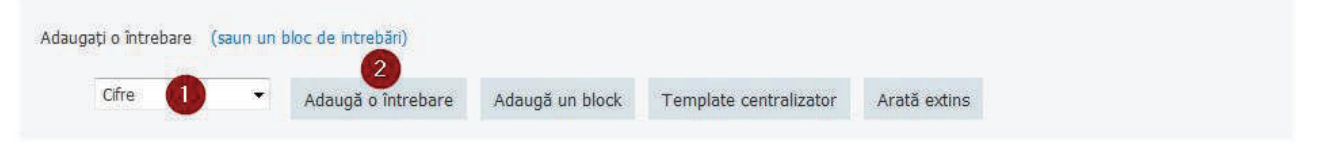

# **Intrebarile:**

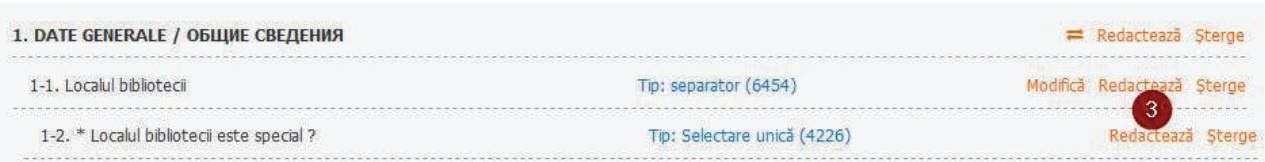

• Redactează întrebarea ce conține date cantitative ce se referă la cifre;

• Specifică grupul din care apartine întrebarea;

Notă: Dacă se crează o întrebare nouă, atunci întrebarea este atribuită ultimului chestionar din template-uri sau ciclu de raportare. Implicit întrebarea adăugată este ultima din chestionar, sau dacă este atribuită unui grup de întrebări, este ultima din grup;

• Găsește grupul de întrebări căruia îi aparține întrebarea din chestionar;

• Bifează dacă se interzice salvarea chestionarului fără ca să fie introdusă informatia în câmp;

• Formulează întrebarea pentru câmp în diferite limbi;

• Configurează scripturi javascript pentru a face mai interactive câmpurile. Pot fi configurate scripturi la selectarea elementului, modificarea și finisarea redactării câmpului. Opțiunile pot fi accesate după selectarea "Arată extins";

• Sincronizează întrebarea pentru a reordona și a restabili numele conform întrebării din template-uri.

Notă: această operațiune nu cere confirmare, dar se execută imediat.

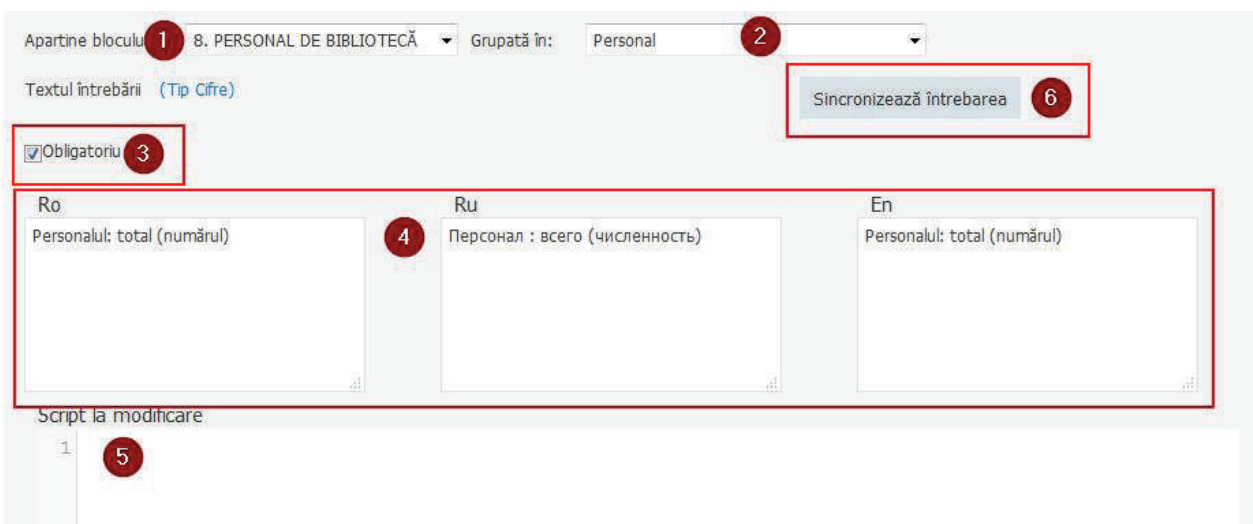

#### **5.6. Interacțiunea câmpurilor la completare**

Pentru orice câmp se poate de adăugat microscripturi javascript pentru a face mai interactivă editarea. Pentru întrebările din chestionar aceste funcții pot fi accesate la redactarea întrebării din opțiunea "Arată extins".

Exemplul de mai jos specifică scriptul pentru finisarea redactării normelor întregi ale personalului.<br>Script finisare redactare

```
1 var value = parseFloat (\frac{\text{thisE}}{\text{value}}, value);
2 if (isNaN (value)) value = 0;
4 thisE.value = (Math.roomd(value/0.25))*0.25;
```
În imaginea de mai sus este marcată cu galben variabila care indică *javascriptul,* care tine de elementul *html* de intrare la compartimentul "Personal de bibliotecă în echivalent normă întreagă", odată ce va fi introdus scriptului evidențiat mai sus, după introducerea datelor despre echivalentul normă întreagă la personal, va fi rotunjită valoarea la 0.25, 0.50, 0.75.

Pentru a accesa obiectele care ţin de elementele de intrare ale altor câmpuri este necesar de activat *modul extins de* vizualizare a datelor.

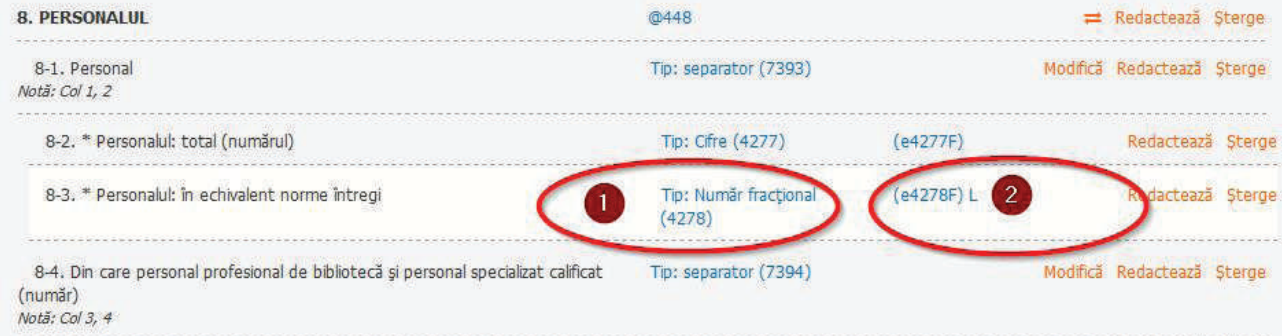

În *modul extins* putem vizualiza numărul de serie al întrebării (marcat prin cifra 1) și numărul variabilei care va reprezenta obiectul elementului (marcat prin cifra 2). Numele

variabilei este alcătuit din:  ${e}$ " + id\_întrebare +  ${F}$ ", de aceea pentru a accesa valoarea pentru total personal în javascript se utilizează: e4277F.value

**Notă**: În javascript se accesează doar valorile pentru chestionarul care se redactează.

# **VI. GESTIONAREA RAPOARTELOR**

Anual pot fi create rapoarte alcătuite din mai multe chestionare. Chestionarele pot fi create individual sau pot fi importate din template-urile create în meniul "Toate întrebările". Modul de creare a chestionarelor și întrebărilor incluse este analogic cu cel descris în capitolul destinat formării de template-uri.

Meniul "Întrebări activate" operează și gestionează rapoartele, aici se află:

- Opţiunea de creare a unui raport;
- Opțiuni de redactare a rapoartelor existente

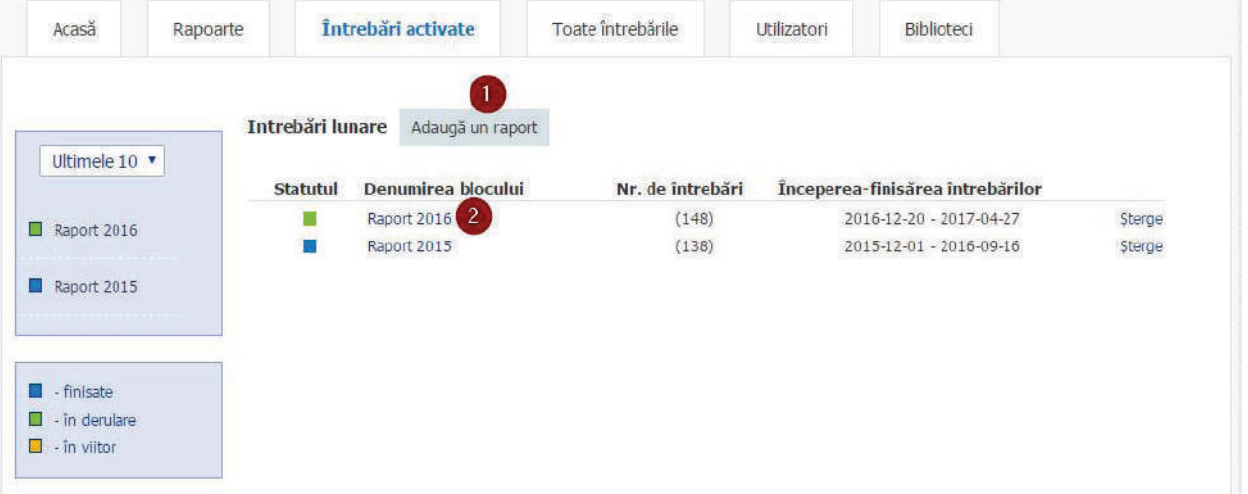

Pentru a crea un raport accesați butonul marcat cu cifra "1" și sistemul te va redirecţiona spre pașii de creare a unui raport nou.

Câmpurile care apar la accesarea funcției "Adaugă un raport":

- Numele succint al raportului în trei limbi;
- Data începerii raportării;
- Data finisării raportării.

## **Creati un raport nou:**

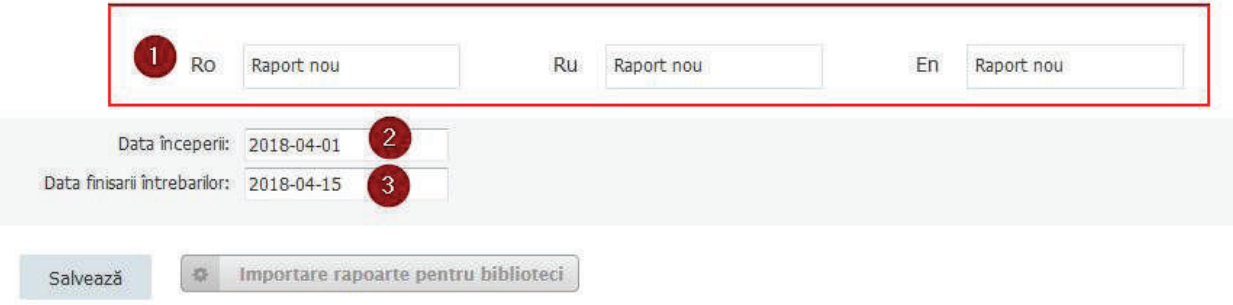

Notă: Raportarea poate fi restricționată pentru biblioteci de către administratorul național din meniul "Rapoarte" accesând "Editează bloc de întrebări" și completând câmpurile.

#### **După crearea raportului sunt accesibile următoarele opţiuni:**

• Chestionarele existente din template-uri sunt importate din meniul "Toate întrebările".

• Deoarece prin structura sa rapoartele diferă, template-urile centralizatoare la fel pot să difere. În acest context, pentru a păstra forma în care se generează raportul în fiecare an, este necesar ca și template-ul centralizator să fie creat individual pentru fiecare raport. Editare bloc de întrebări:

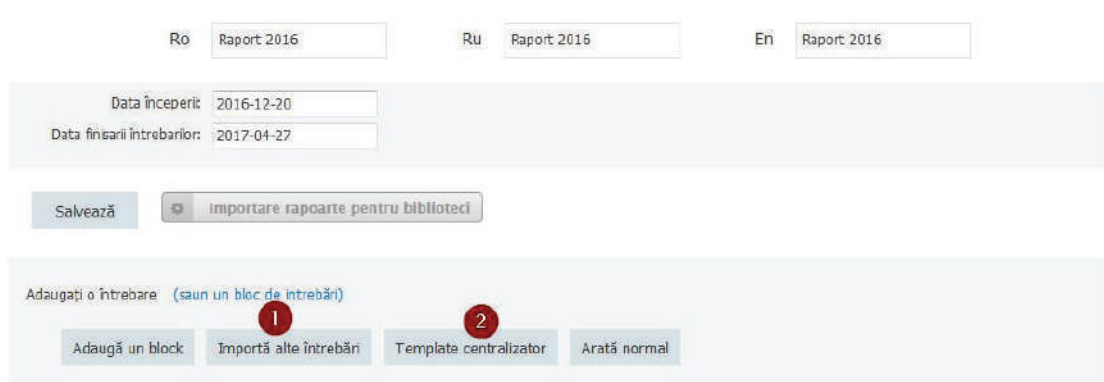

**6.1. Importarea chestionarelor din template**

Toate chestionarele care trebuie să fie incluse în raport se bifează, (vezi imaginea de mai jos), apoi apasă butonul "Salvează".

Blocul/intrebarea ce trebuie copiată Tipul de date al întrebării

#### **Intrebarile:**

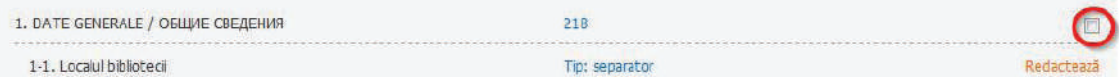

Reordonați chestionarele imediat după importare.

## **6.2. Importarea de rapoarte pentru completare**

Chestionarele sunt create automat pentru toate bibliotecile, accesând butonul "Importare rapoarte pentru biblioteci"

#### Editare bloc de întrebări:

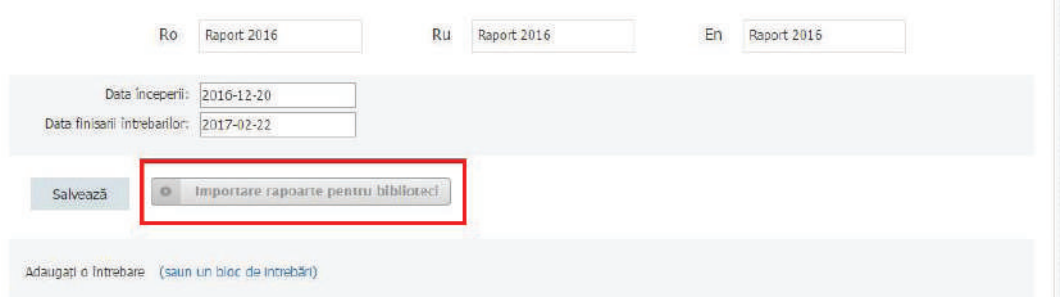

*Importarea de rapoarte* presupune listarea formularelor completate și crearea unor copii a chestionarelor pentru etapa curentă de raportare. Rapoartele sunt completate de bibliotecarii raportori, pentru un raport nou creat pot fi selectați alți bibliotecari raportori.

# **6.3. Arhivarea și reutilizarea rapoartelor arhivate**

*Sistemul de Raportare Online 6-c* dispune de funcția de arhivare a rapoartelor. Din punct de vedere tehnic procedura de arhivare presupune copierea datelor raportate într-o tabelă separată a bazei de date. Ca rezultat operarea cu rapoartele în derulare sau finalizate decurge mai rapid (serverul este mai puțin încărcat).

Funcția de arhivare dispune de următoarele operații:

• Arhivarea datelor raportate. *(După arhivare raportul este marcat cu galben);*

• Ștergerea definitivă din sistem a rapoartelor arhivate. (Ștergerea rapoartelor sunt *active doar după arhivare*);

• Restabilirea datelor arhivate

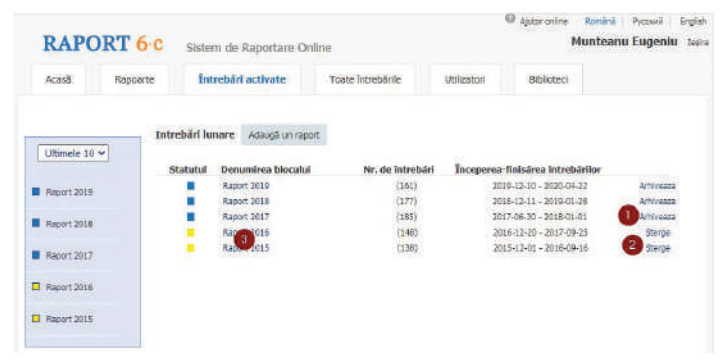

Notă: După arhivare, rapoartele nu mai sunt accesibile pentru a fi gestionate, vizualizate sau utilizate pentru generarea rapoartelor centralizatoare.

# **VII. RAPORTAREA ȘI MONITORIZAREA RAPORTĂRII**

Meniul de vizualizare a raportării este destinat pentru:

- vizualizarea derulării raportării și a rapoartelor istorice;
- vizualizarea detaliilor rapoartelor completate pentru biblioteci;
- exportarea datelor statistice;
- agregarea datelor statistice într-un raport centralizator;
- ștergerea rapoartelor de bibliotecă

Meniul de raportare are următoarele funcționalități.

- Filtru după raion al bibliotecilor;
- Filtru după tip al bibliotecilor;
- Filtru după nume al bibliotecilor;
- Selector pentru raportul centralizator în care se agregă datele;
- Butonul de descărcare al raportului centralizator dacă a fost selectat;
- Selector pentru filtrarea blocului de date pentru care se vizualizează datele interactiv;
- Selector pentru întrebarea din blocul selectat;
- Buton de descărcare a datelor întru-un fișier excel conform filtrelor aplicate;
- Buton de ștergere a rapoartelor pentru bibliotecile selectate;
- Selector pentru toate bibliotecile (pentru ștergere);
- Selector individual al bibliotecii (pentru ștergere);
- Link de acces la detaliile asupra rapoartelor.

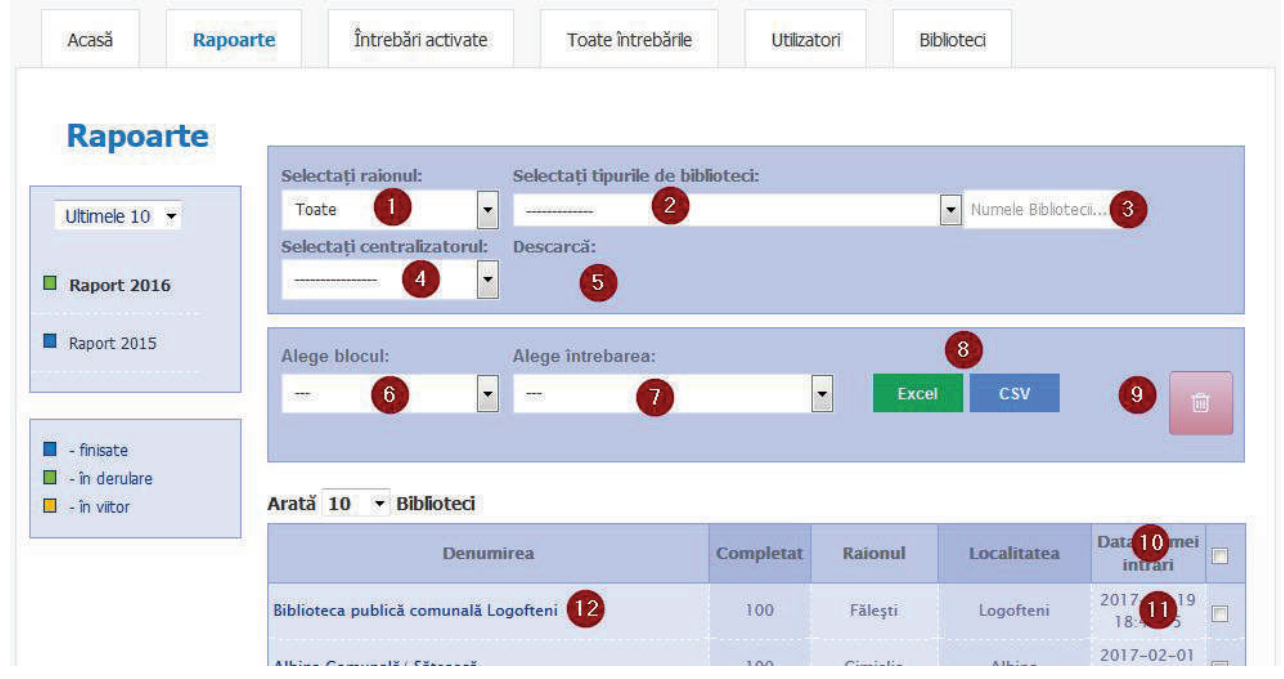

Dacă filtrele nu setează regimul de vizualizare interactivă (nu a fost selectată nici o întrebare), atunci descărcarea datelor statistice într-un registru Microsoft Excel poate fi pentru toate datele introduse în raport. În caz că nu au fost introduse datele în totalitate pentru o bibliotecă, atunci celula din fișierul Excel va fi nulă.

Notă: Descărcarea tuturor datelor în Microsoft Excel este o procedură costisitoare ca resursă și poate falimenta în cazul în care sunt raportate mai multe biblioteci. Sugerăm să descărcați datele fiecărui raion în parte.

# **7.1. Vizualizarea interactivă a raportului**

Vizualizarea interactivă a raportului presupune extragerea în regim interactiv a datelor din biblioteci pentru o anumită întrebare:

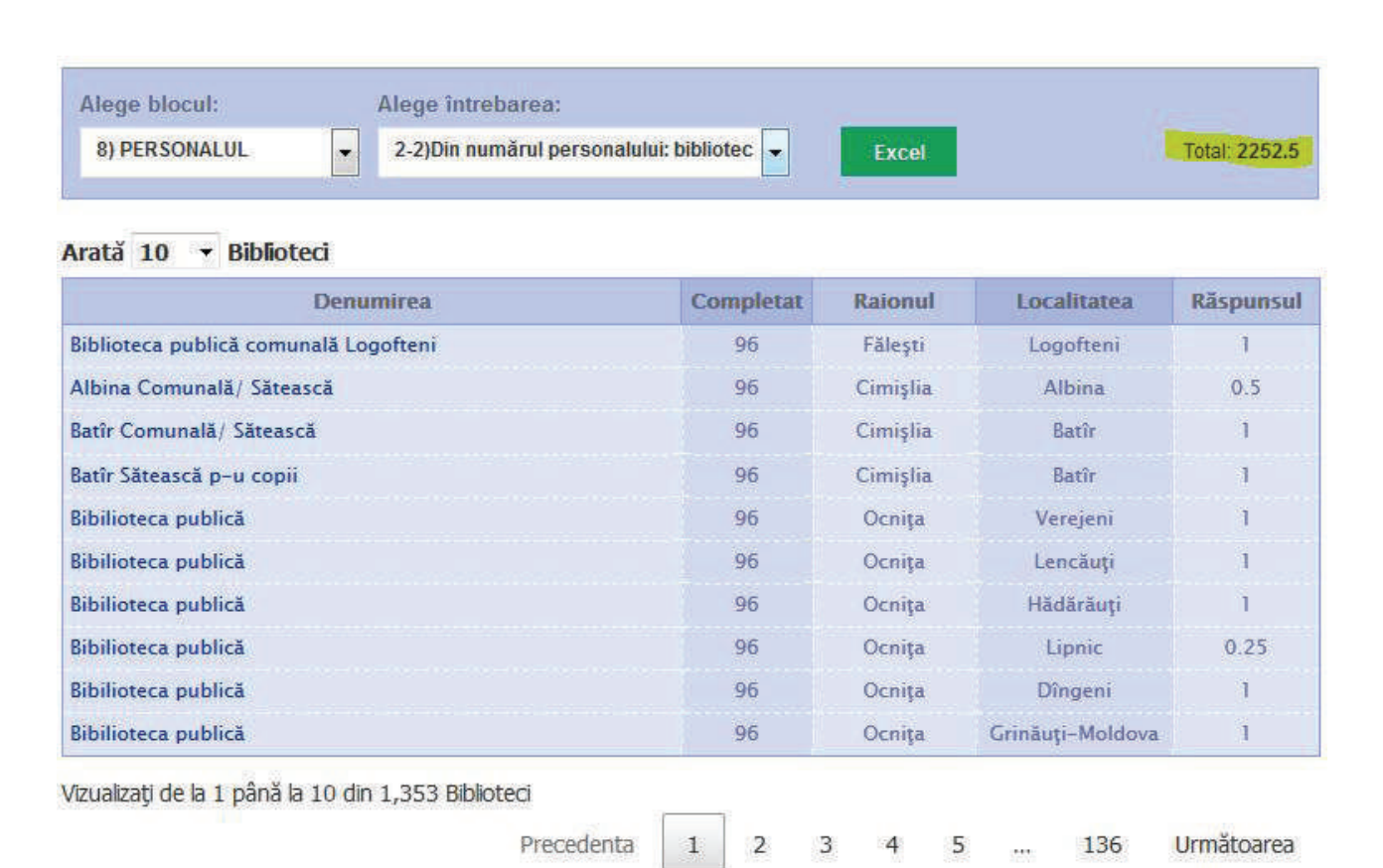

În imaginea de mai sus este un exemplu de vizualizare interactivă pentru întrebarea "Din numărul personalului: bibliotecari - în echivalent norme întregi". Observăm marcat totalul pentru echivalentul normelor întregi. La fel se calculează totalul și pentru întrebări de tip numeric, ca de exemplu "*Personal total*".

**7.2. Gestionarea cu datele raportate și activarea individuală a rapoartelor**

După selectarea individuală a datelor raportate (punctul 1-2), din interiorul meniului de raportare sunt accesibile următoarele funcționalități:

- Selectarea tuturor rapoartelor prezentate de biblioteci;
- Selectarea individuală a raportului;
- Ștergerea datelor raportate.
- **Notă**: Este o operație ireversibilă;

• Activarea raportării pentru bibliotecile selectate. Funcționalitatea este accesibilă doar dacă raportul este activat;

• Dezactivarea raportării pentru bibliotecile selectate.

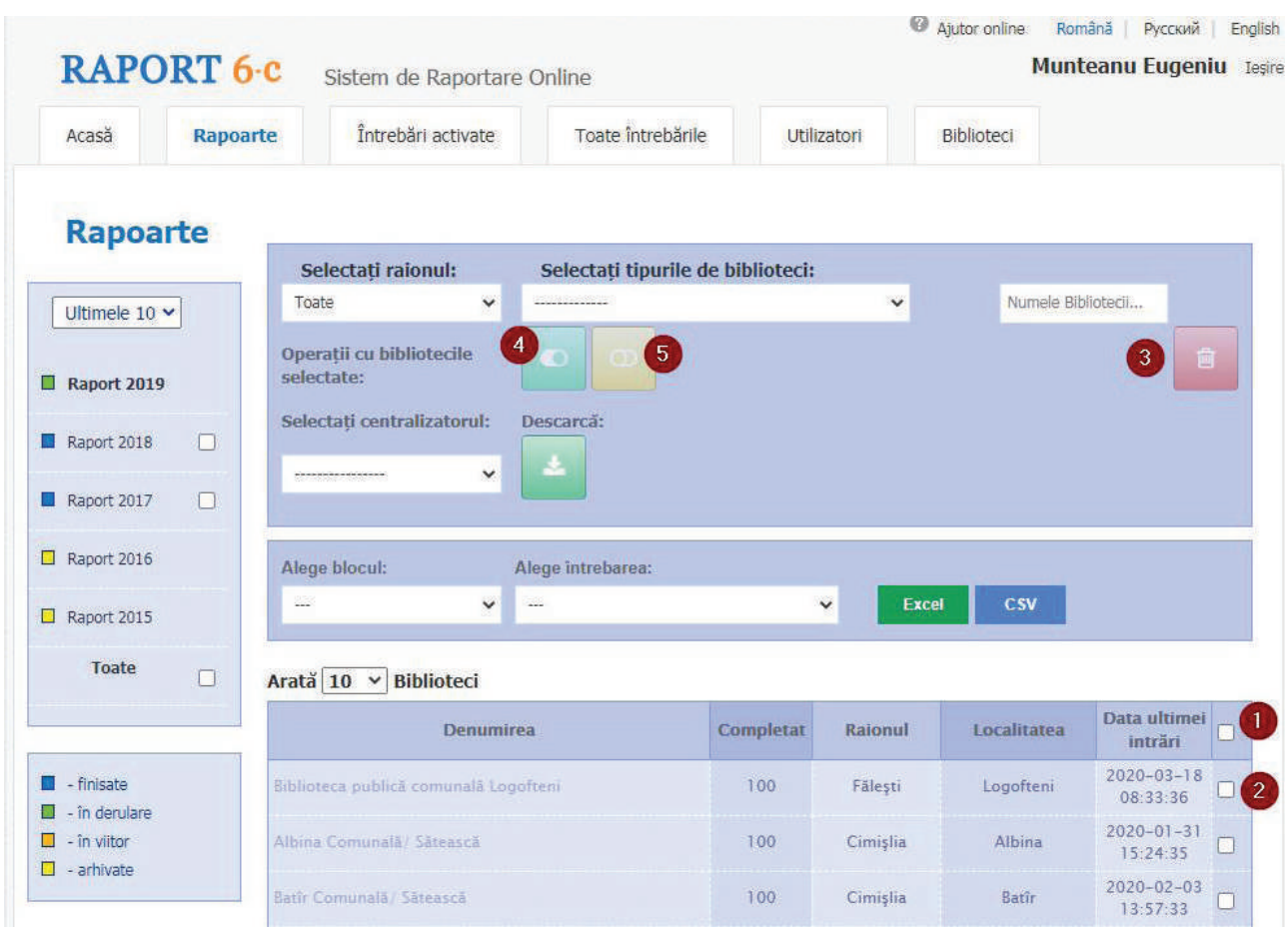

Funcționalitățile (4) și (5) nu activează sau dezactivează individual raportarea, dar poate activa sau dezactiva rapoartele din cadrul departamentului pentru care a fost selectat raportul.

# **VIII. CREAREA RAPORTULUI CENTRALIZATOR**

*Raportul centralizator* reprezintă o modalitate automatizată de agregare a datelor în conformitate cu o structură predefinită. Agregarea similară poate fi realizată și manual, utilizând opţiunile Excel (PivotTable etc.).

Raportul centralizator se crează individual pentru fiecare raport, având în vedere faptul că la fiecare raportare chestionarele se schimbă.

Pentru un raport nou se poate crea un centralizator de la zero, sau se poate reutiliza unul existent. Cea mai simplă soluţie este reutilizarea raportului existent.

Raportul centralizator se încarcă în sistem după ce toate chestionarele au fost stabilite. Modificările în chestionare, întrebările modificate pot avea impact asupra rezultatului din centralizator. În caz că ați modificat denumirea întrebărilor aveți grijă să revizuiți centralizatorul.

Accesăm meniul "Intrebări activate" și selectăm raportul pe baza căruia se crează centralizatorul. Apăsăm butonul "Template centralizator":

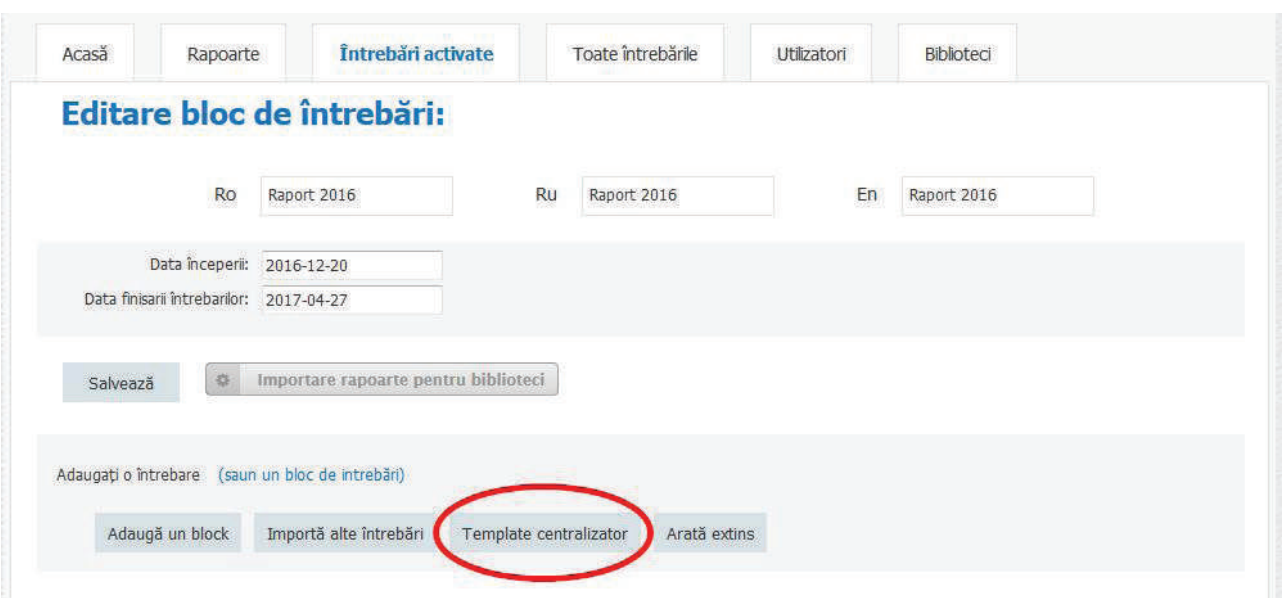

Centralizatorul se crează în baza agregării valorilor în conformitate cu numărul de serie a întrebării și tipul de bibliotecă.

Dacă doriţi să creaţi un centralizator nou, atunci descărcați centralizatorul vechi și îl redactaţi conform descrierii de mai jos.

## **8.1 Etapele de pregătire a centralizatorului:**

• Încărcarea centralizatorului în sistem se realizează după ce a fost finisat chestionarul din sistem;

• Este necesar pentru a încărca în centralizator indicatoriii cu care vor fi asociate datele din centralizator;

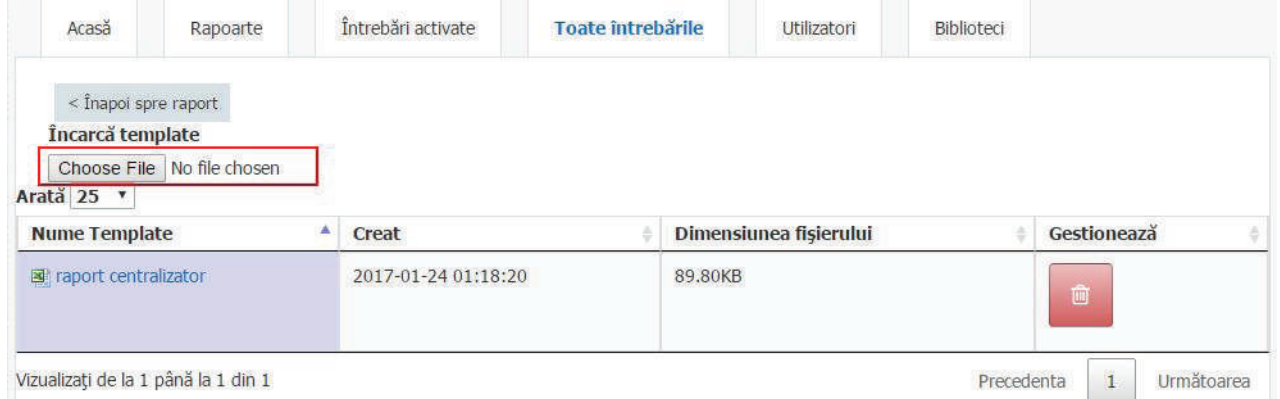

• Descărcatți centralizatorul din sistem, făcând clic pe numele fișierului;

• Deschideți centralizatorul și verificați dacă s-a importat toți indicatorii și tipurile de biblioteci în sheet-ul ascuns "serial".

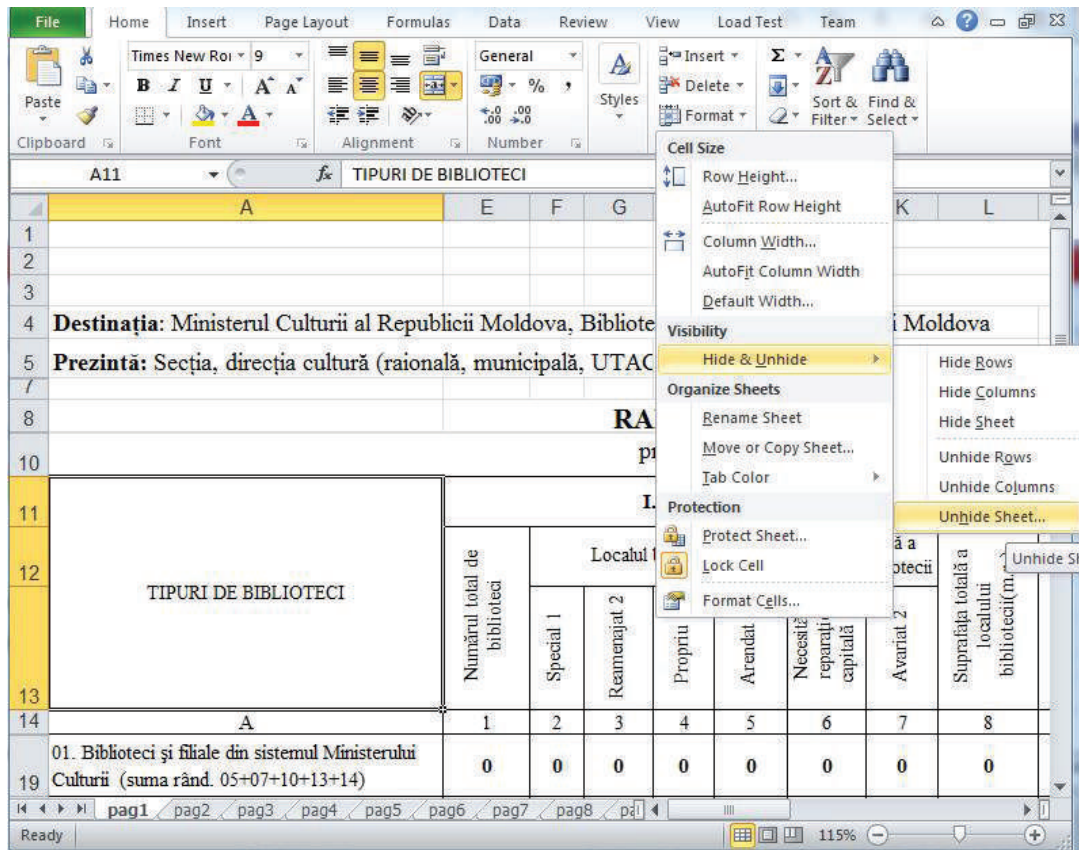

• În imaginea de mai jos este prezentată o secvență din sheet-ul "serial" cu indicatorii din raport *(vezi coloana A)*, identificatorul de serie *(vezi coloana B)*, tipurile de biblioteci pentru care se face raportul *(vezi coloana C)* și aliasul tipurilor de biblioteci *(vezi coloana D);*

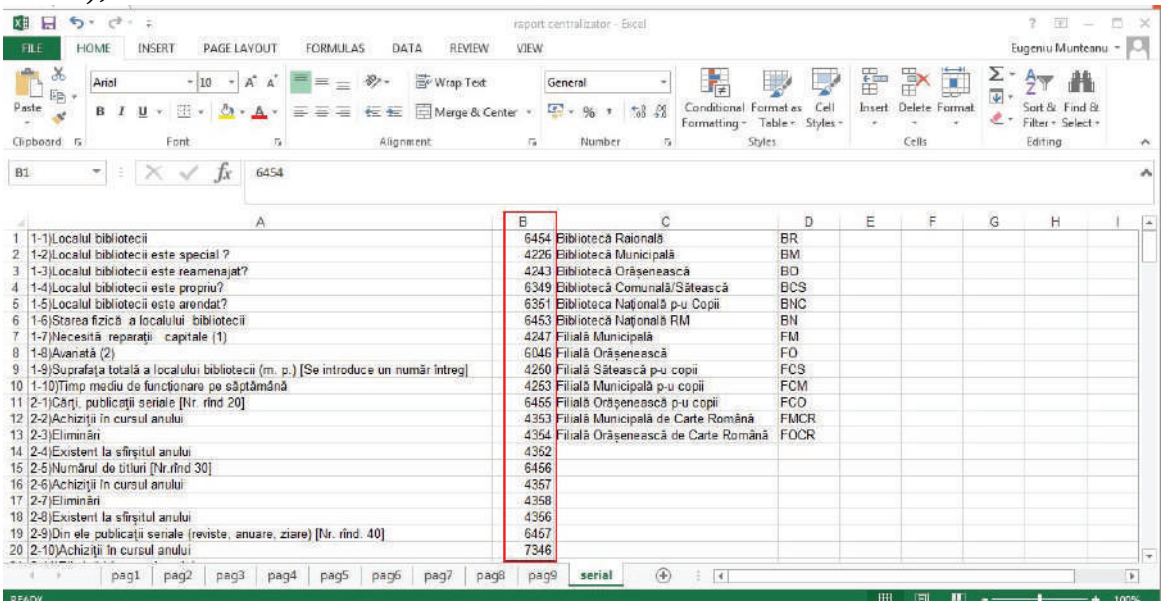

• Pentru agregarea indicatorilor în raportul centralizator creăm 3 rânduri imediat după titlurile indicatorilor și trei coloane după tipurile bibliotecilor. Aceste rânduri și coloane vor specifica modul de agregare a datelor de la stânga la dreapta, de sus în jos de la celulele de intersecţie;

• După redactarea centralizatorului sheet-ul "serial" urmează să fie ascuns.

#### **8.2 Agregarea tipurilor de biblioteci**

Modurile de agregare după tipuri de biblioteci:

Pentru prima coloană creată este necesar ca fiecare rând al tipurilor de biblioteci să fie definite celulele de tip date și să referențieze denumirea tipurilor de biblioteci. În imaginea de mai jos este încercuită opţiunea din Microsoft Excel care formează celula de tip date.

Notă: Este marcat cu galben modul de referențiere după nume al datelor. În sheetul "serial" a fost definit tipul de date "types" pentru denumirea tipurilor de biblioteci, referențiem doar tipurile de biblioteci.

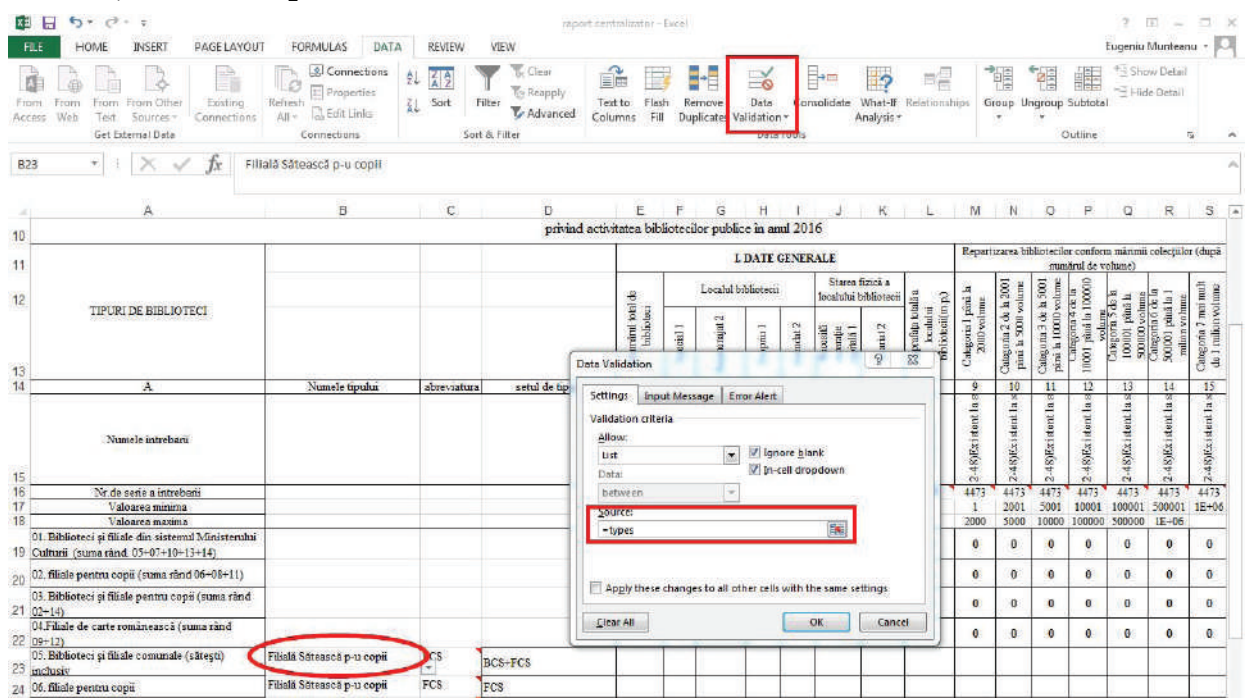

Pentru următoarea coloană setăm în calitate de comentariu opțiunea "type", corespunzător imaginii de mai jos. Celula trebuie să conţină o formulă de extragere a datelor în dependenţă de coloana precedentă.

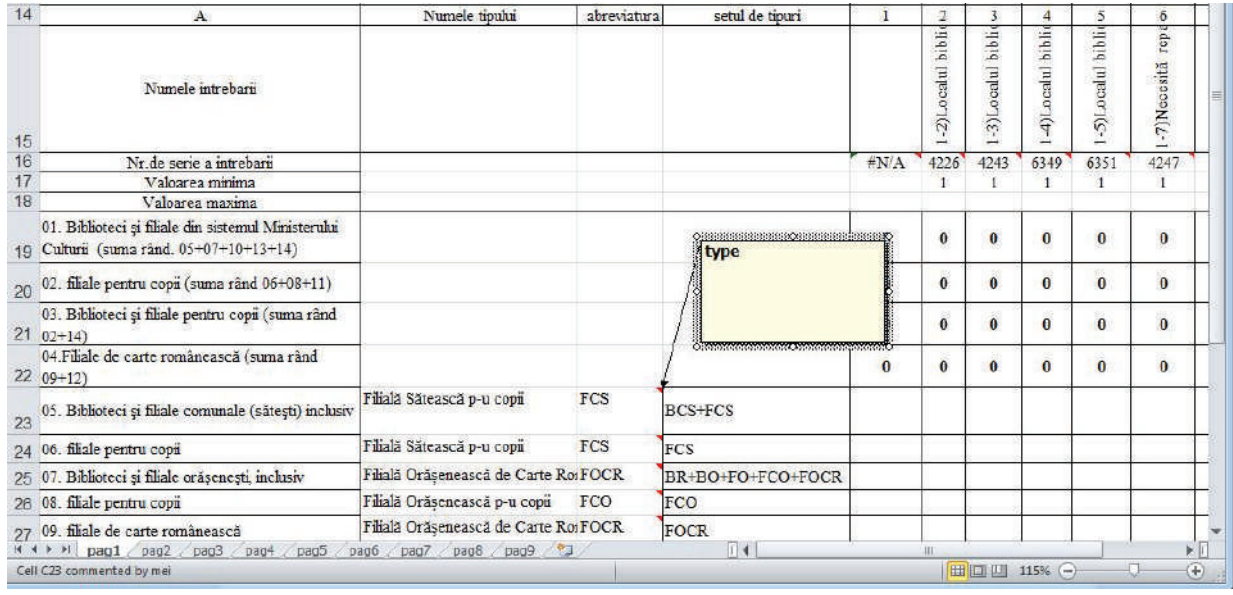

Ca rezultat, la schimbarea coloanei care specifică numele tipului de bibliotecă, obținem abreviatura pentru tipul dat. În coloana "setul de tipuri" să specificăm ce tipuri se agregă, utilizând abreviatura și semnul ".".

## **8.3 Încărcarea indicatorilor în centralizator**

Indicatorii sunt setați în meniul de gestionare cu raportul.

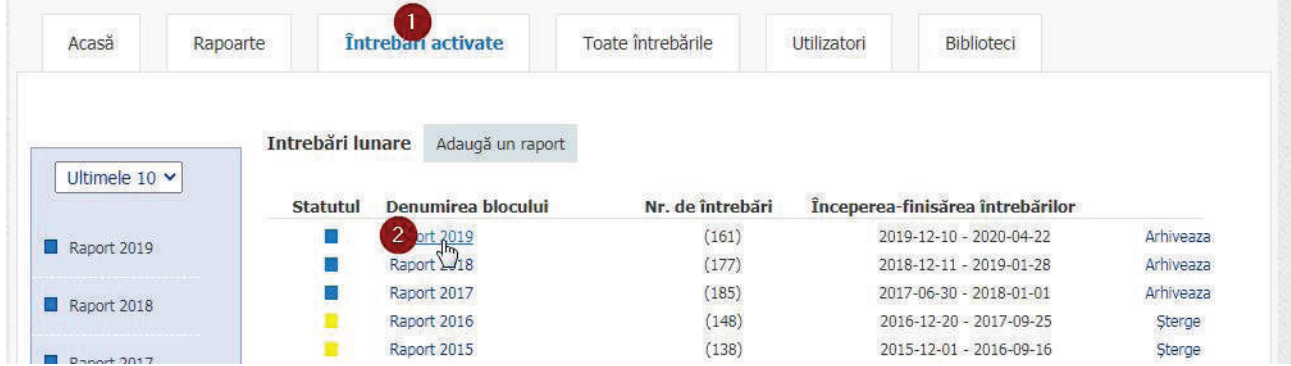

Apoi selectați iconița de mai jos (iconița excel):

# **Întrebările:**

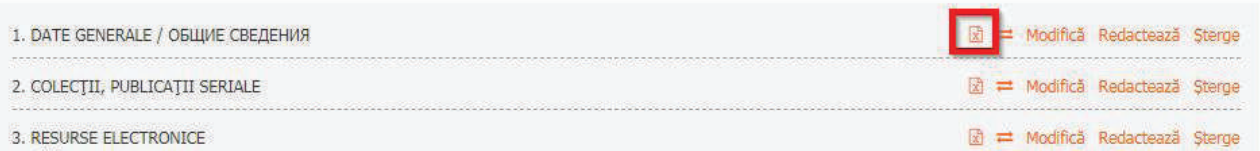

La fiecare întrebare din chestionar, indicați numărul coloanei specificate în fișierul centralizator Microsoft Excel, unde se:

• specifică agregarea datelor în coloana respectivă pentru numele întrebării din chestionar;

• alipesc date în mai multe coloane.

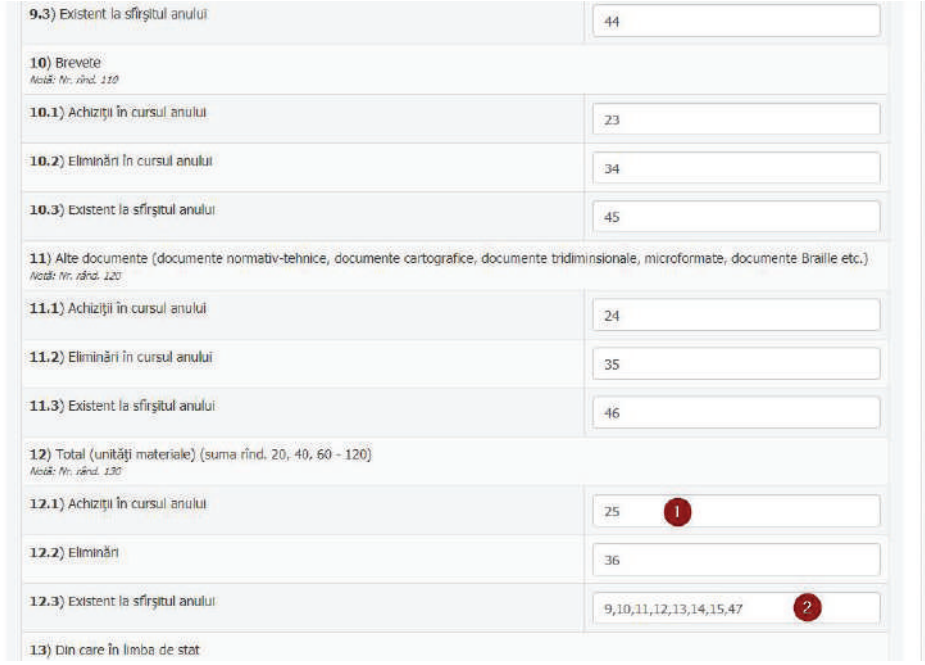

Pentru agregarea indicatorilor în coloană, fișierul din Microsoft Excel trebuie configurat în următorul mod:

• rândul de identificare a indicatorilor pentru care se calculează datele.

Notă: Nu este necesar să fie completate careva date în acest rând;

• pentru indicator se include doar o notă care are exact textul din "serial";

• numărul coloanei cu care se face asocierea de către sistem cu întrebarea din sistem *(vezi imaginea precedentă).*

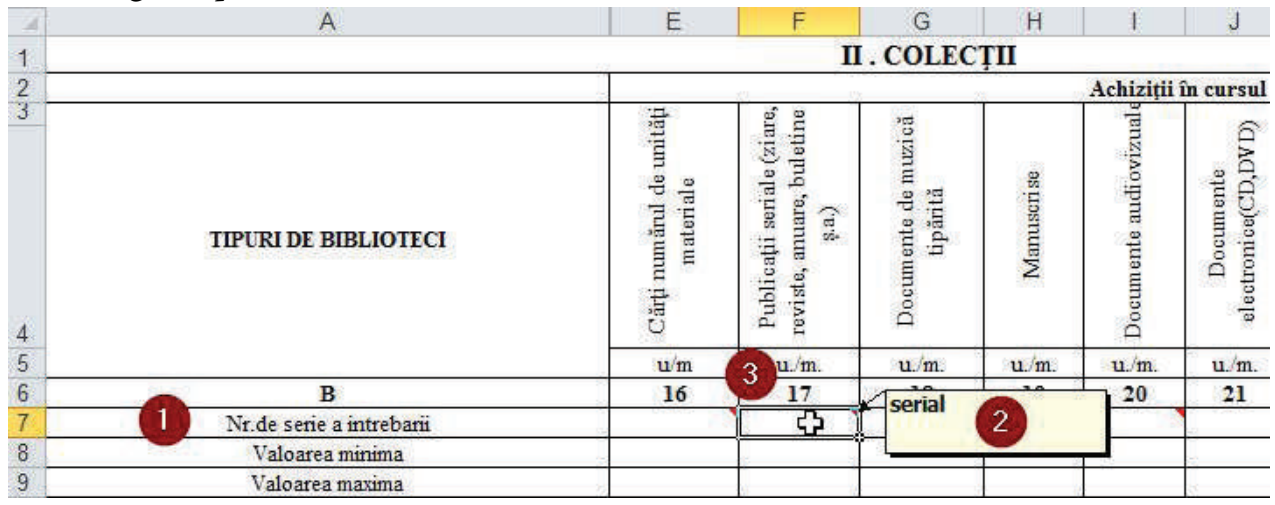

Notă: Indicatorii nu mai sunt încărcaţi prin refererire la întrebările (indicatorii), stocaţi în sheet-ul "serial".

# **8.4. Contorizarea bibliotecilor**

Pentru contorizarea bibliotecilor este necesar ca pentru celula care succede vertical indicatorul ce ține de numărul de biblioteci, să fie setat comentariu cu cuvântul "count", iar însăși celula să fie completată cu formulă.

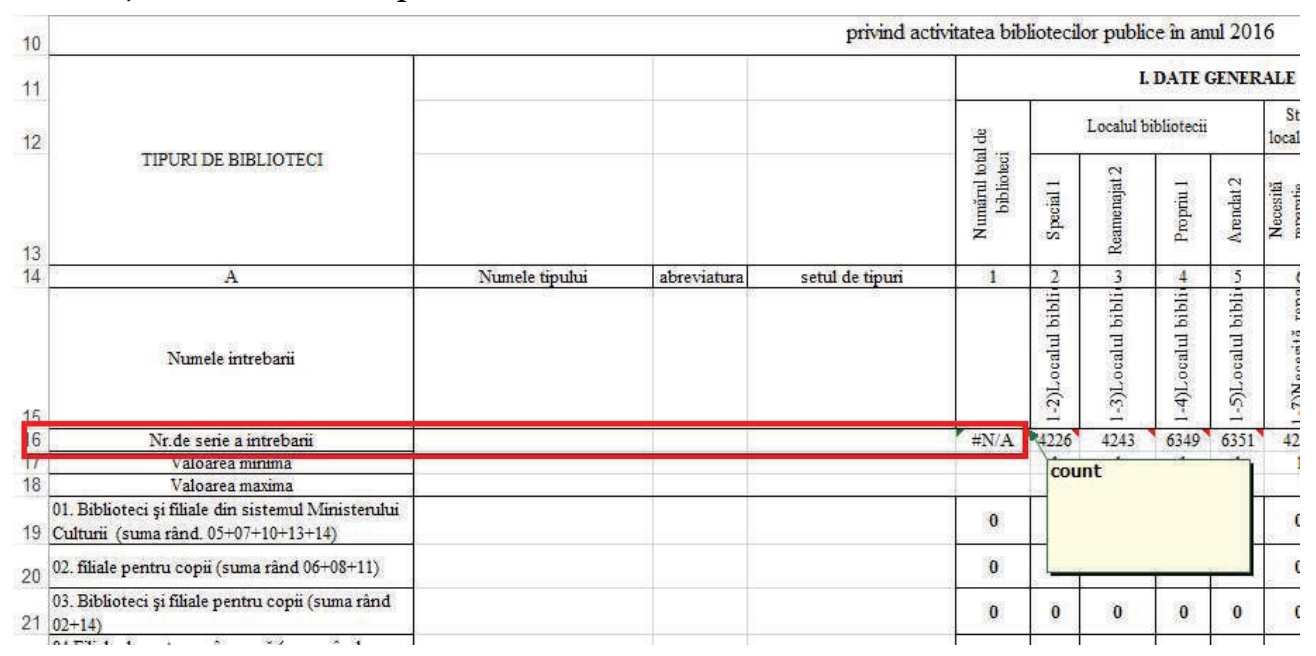

## 8.5. Contorizarea bibliotecilor cu răspuns afirmativ

Dacă e necesară extragerea numărului de biblioteci care au răspuns afirmativ la întrebarea: "Localul bibliotecii este special?",atunci trebuie de**:**

• setat în sistem pentru întrebarea indicator, numărul coloanei din Microsoft Excel;

• accesat celula care a calculat numărul de serie al întrebării și de setat comentariul "serial", corespunzător imaginii de mai jos;

• văzut rândurile care tin de valoarea minimă și maximă ca să fie nule; Vezi imaginea de mai jos referitor la setările necesare.

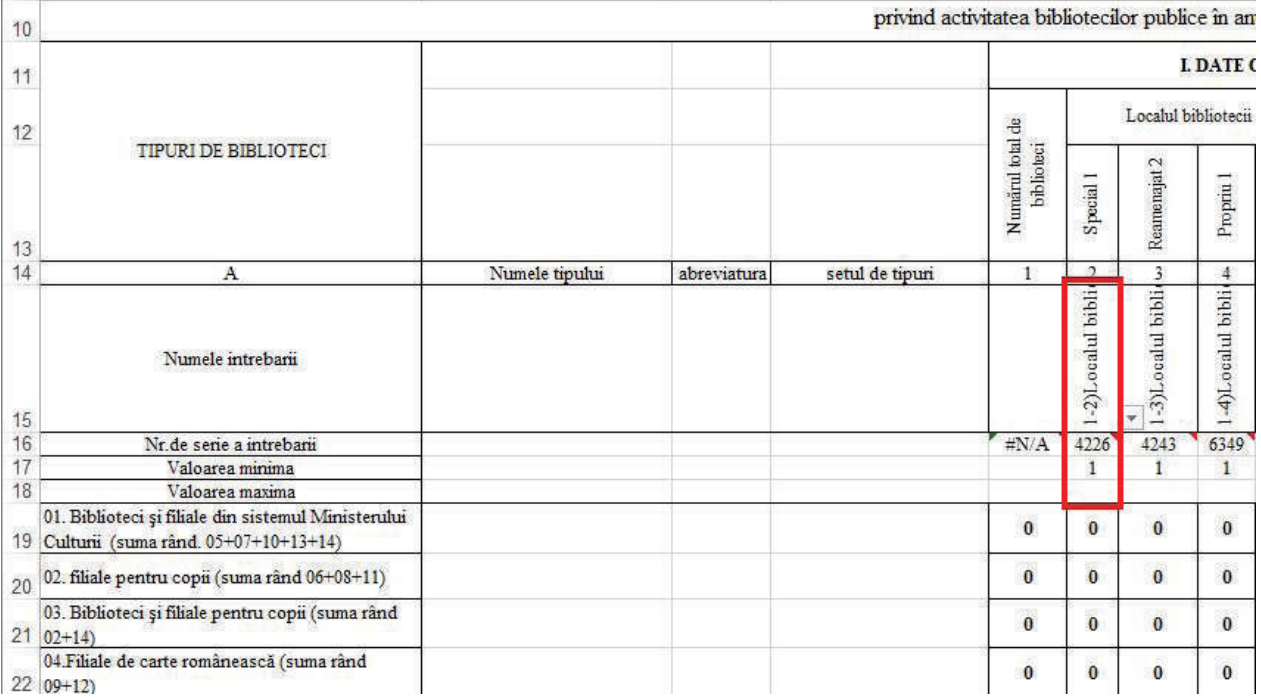

## **8.6. Contorizarea bibliotecilor după colecţie**

Pentru a contoriza bibliotecile conform mărimii colecţiilor, pe exemplul numărului de volume cuprins între 1 și 2000, este necesar:

- Selectați întrebarea "Existent la sfârșitul anului" din totalul numărului de biblioteci;
- Setați comentariul în celula cu numărul de serie al întrebării cuvântul "serial";
- $\bullet$  Setați "1" pentru celula rândului "Valoarea minimă";
- Setați "2000" pentru celula rândului "Valoarea maximă";

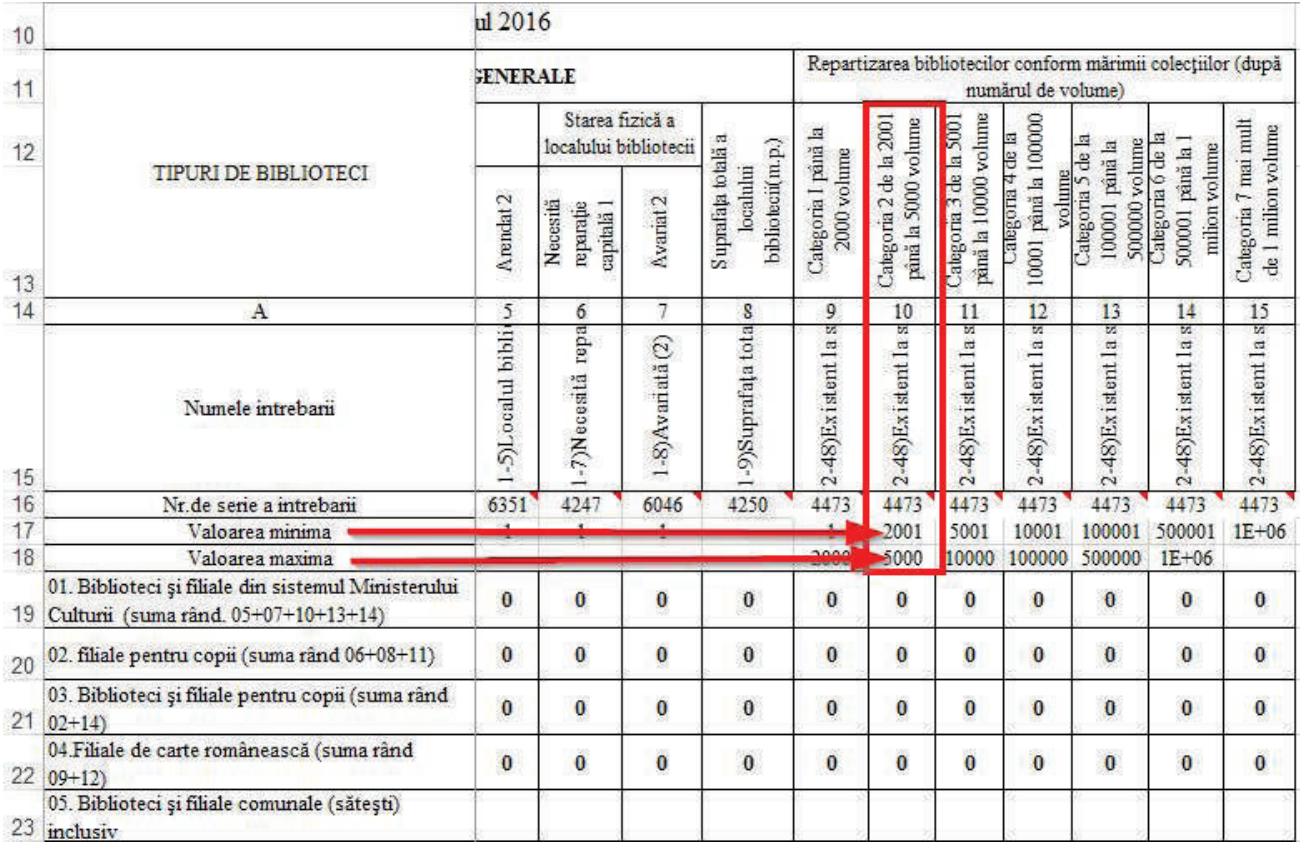

## **8.7. Calcularea sumei pentru indicatori**

## Pentru a calcula suma indicatorilor trebuie de:

- setat pentru întrebare coloana în sistem care corespunde indicatorului;
- setat ca comentariu la celula care urmează numărului de coloană cuvântul "serial";

#### • văzut rândurile care țin de valoarea minimă și maximă ca să fie nule;

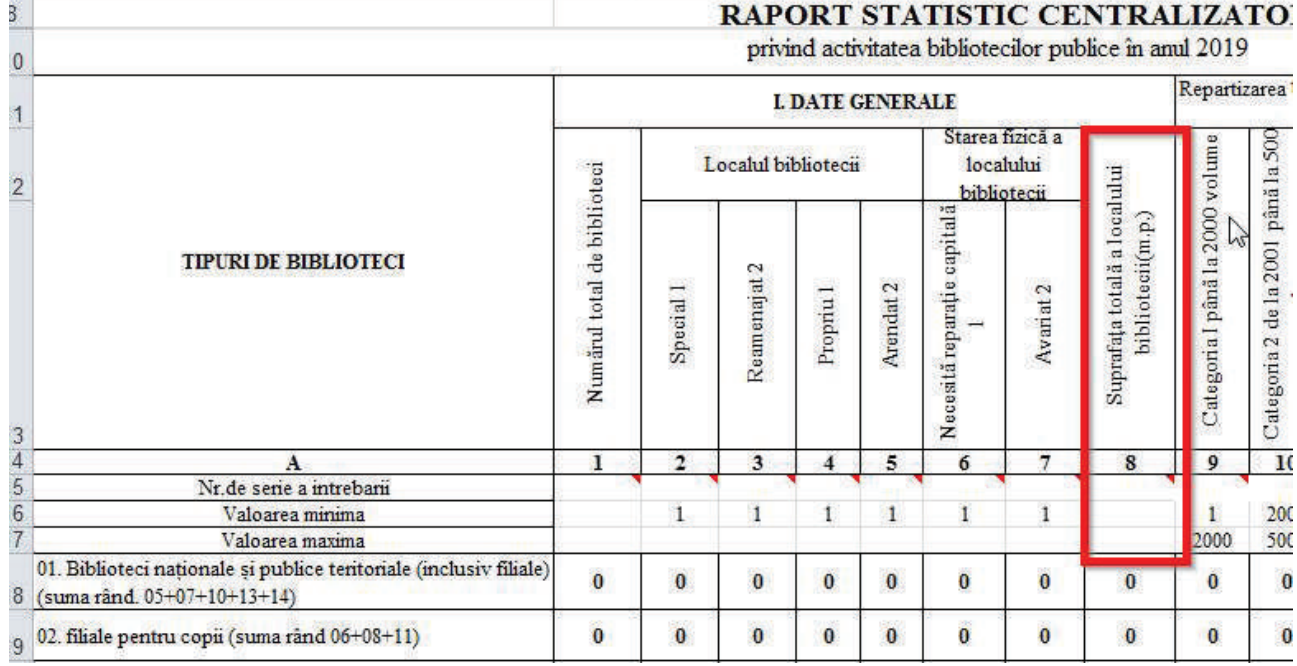

#### **8.8. Finalizarea redactării centralizatorului**

După ce centralizatorul a fost finalizat este necesar de ascuns rândurile și coloanele de configurare a modului de agregare a datelor.

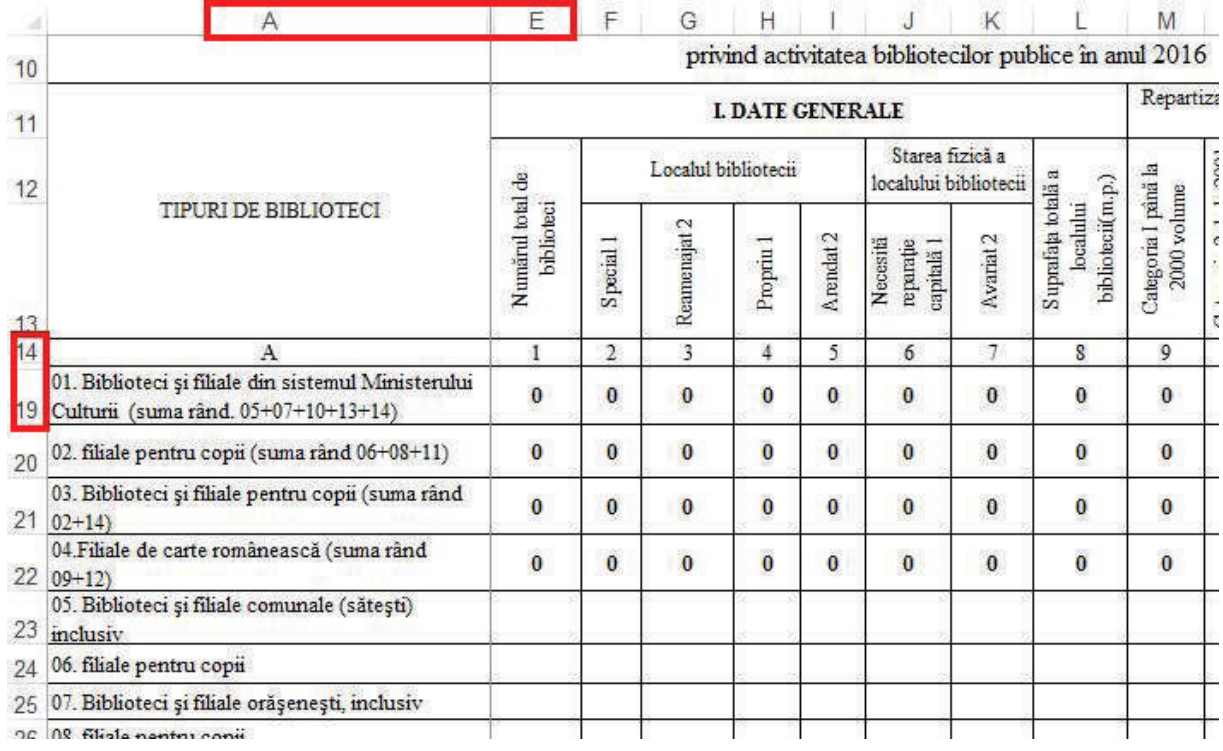

Fișierul urmează să fie salvat și încărcat în sistem..

# **IX. EXPORTAREA DATELOR RAPORTATE ÎN (CSV- aplicație de descifrare a codurilor)**

Datele raportate pot fi exportate în format CSV, pentru a fi ulterior prelucrate în programul Microsoft Excel cu ajutorul funcției Pivot Table.

Pașii de exportare a datelor în CSV:

• Selectați raportul și descărcați fișierul CSV, accesând butonul 2.

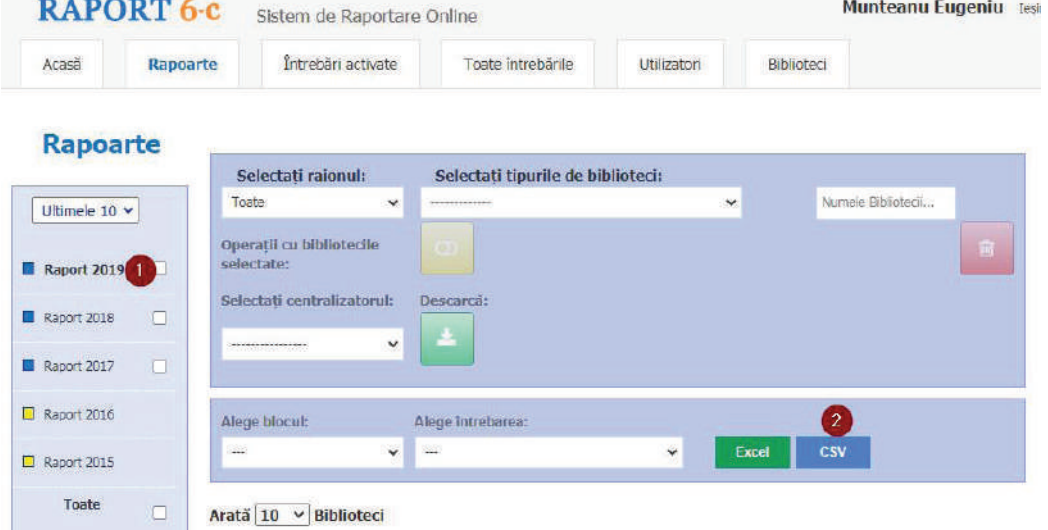

- Deschideţi un document în Microsoft Excel.
- Selectați opțiunea import de date din text și selectați fișierul descărcat în format CSV:

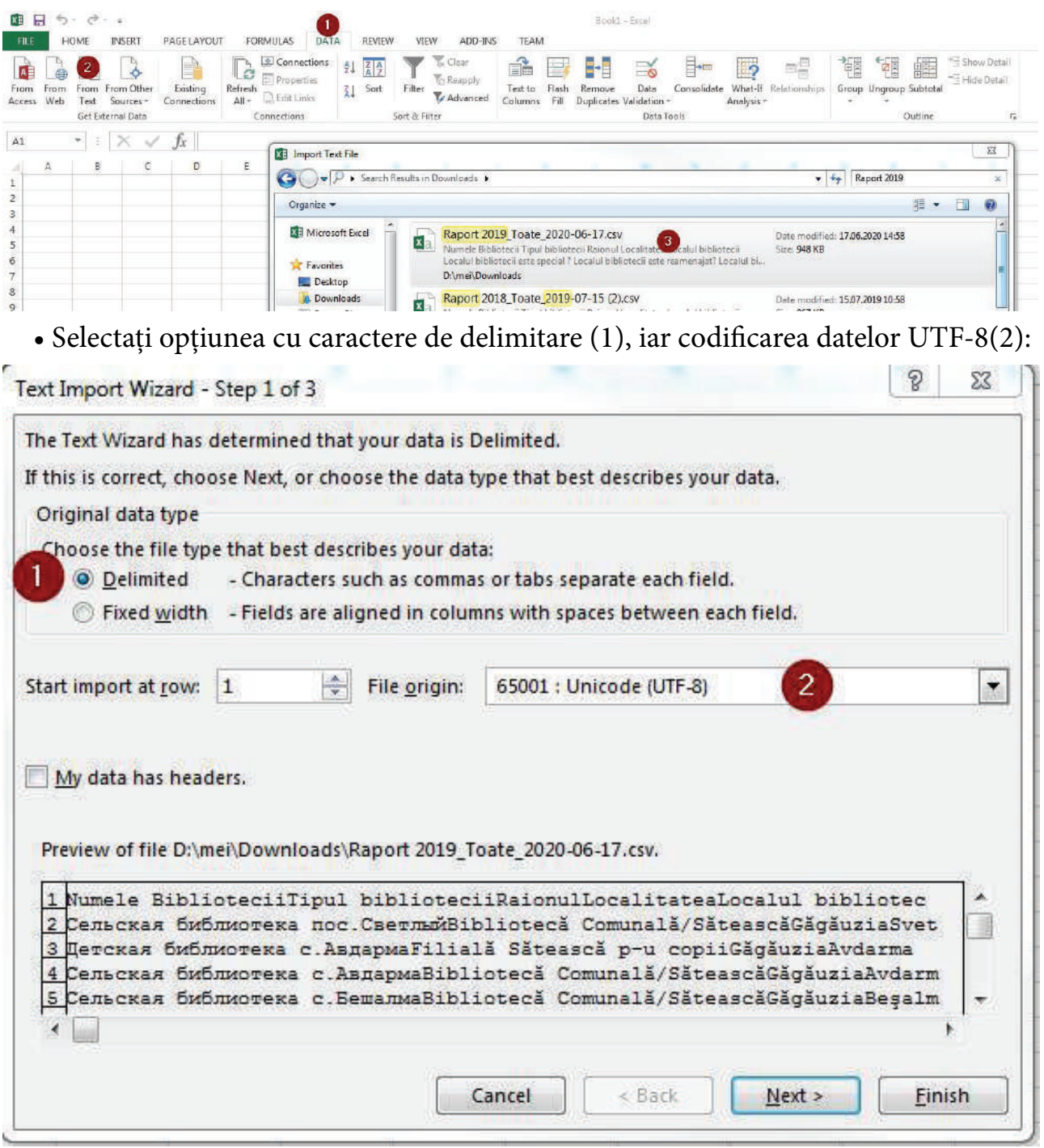

• Selectați opțiunea "Tab" în calitate de caracter de delimitare. Următoarele setări sunt opționale. Finalizați operația selectând butonul "Finish".

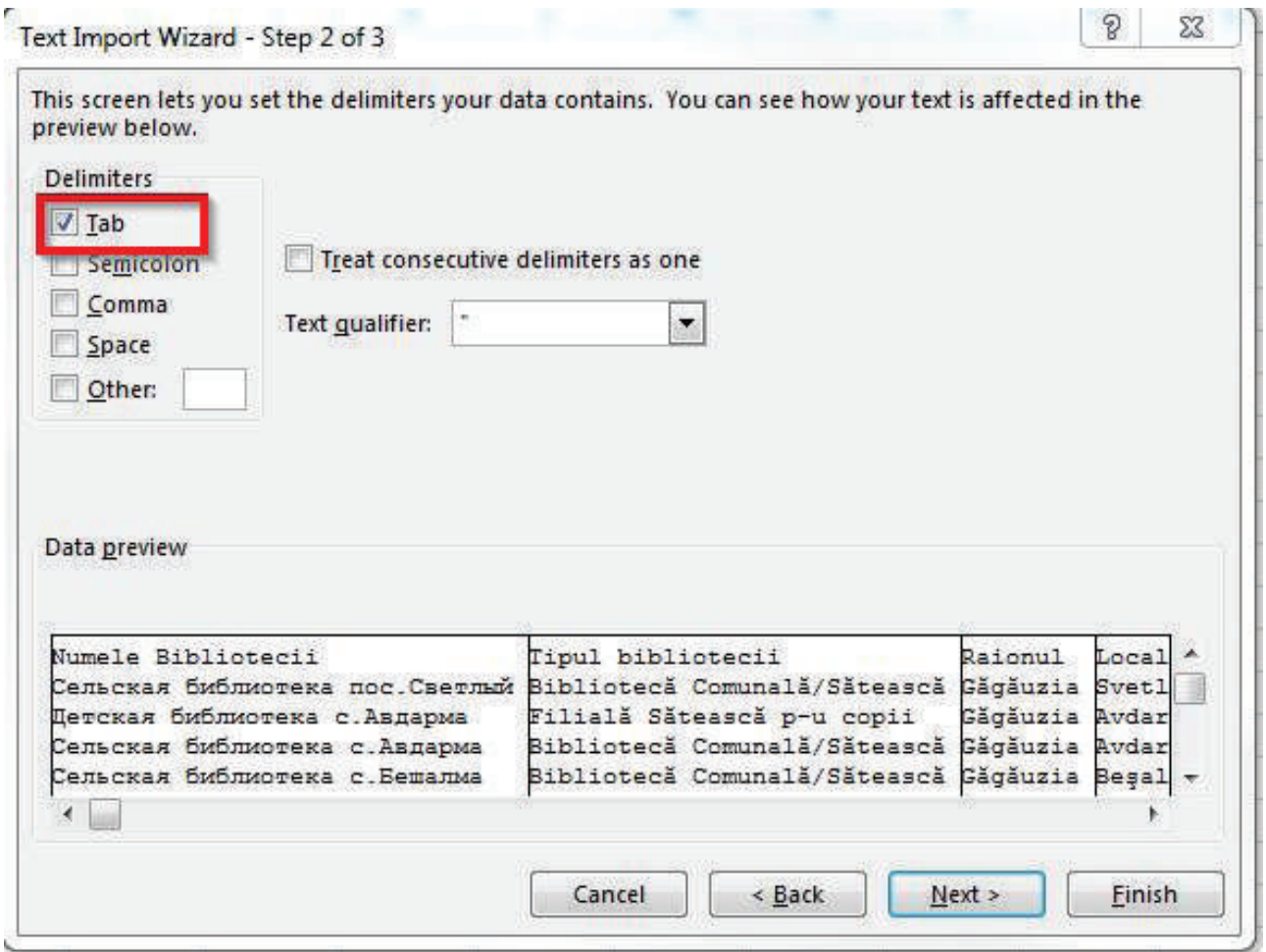

• Operația de transfer a documentului CSV în Microsoft Excel este finalizată. Pentru a prelucra informația salvați fișierul imediat în calculator.

# **SUMAR**

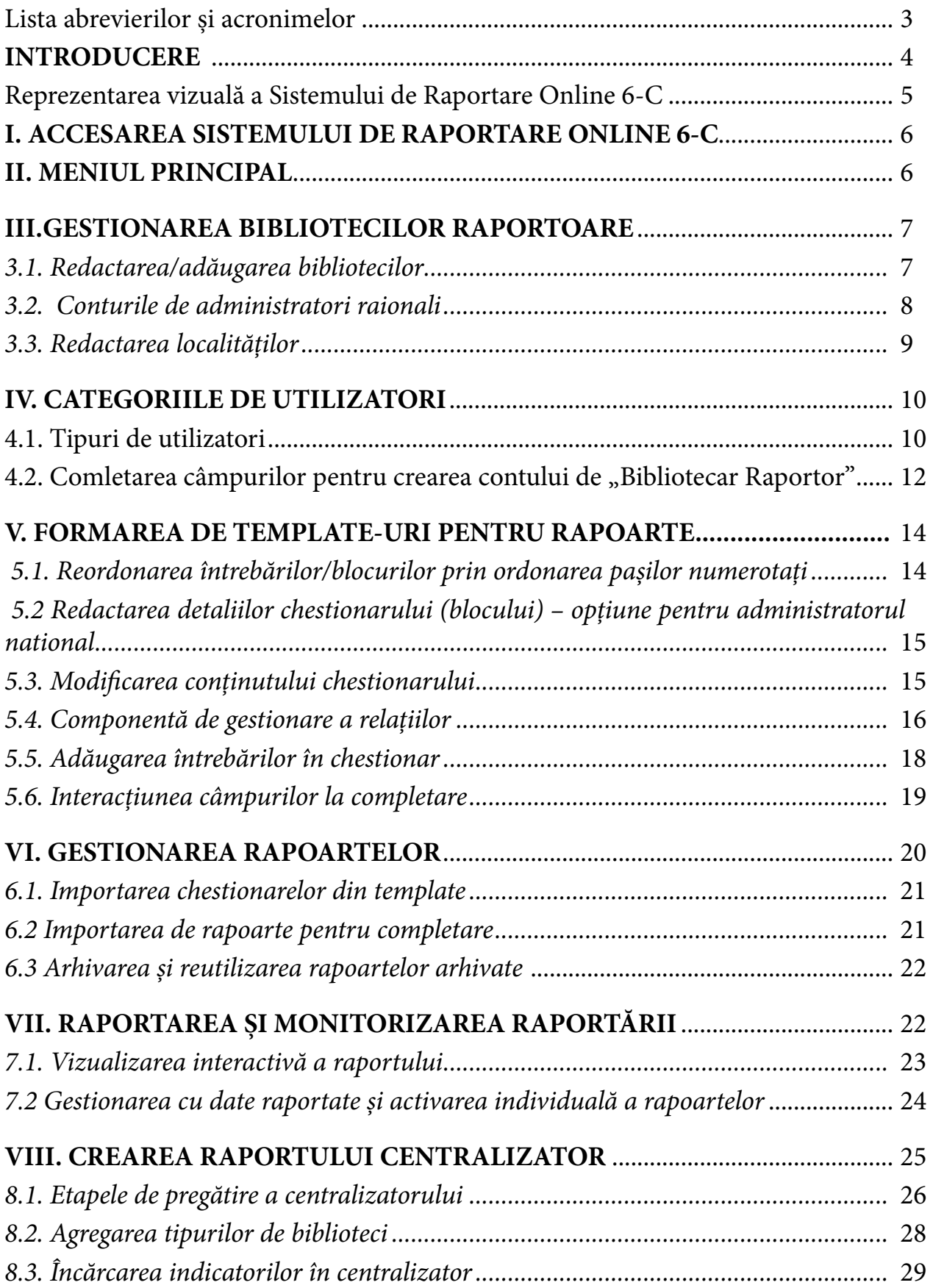

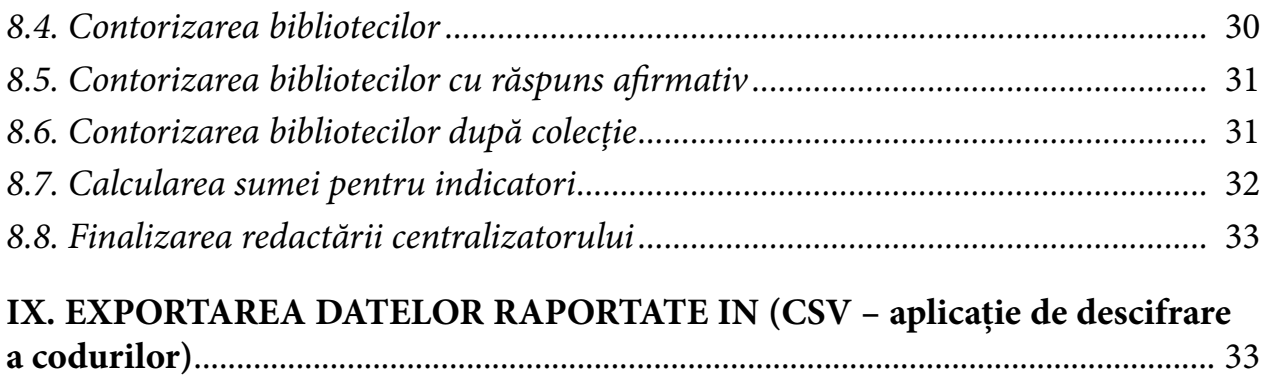

Apărut: 2021 Bun de tipar: 17.12.2021 Coli de tipar: 4,75 Format electronic

 Comanda nr. 23, Centrul editorial-poligrafic al BNRM, str. 31 August 1989, nr. 78A Chișinău